# **Sumer School Setup Guide**

PowerSchool Student Information System

#### **Released June 2016**

Document Owner: Documentation Services

This edition applies to Release 10 of the PowerSchool software and to all subsequent releases and modifications until otherwise indicated in new editions or updates.

The data and names used to illustrate the reports and screen images may include names of individuals, companies, brands, and products. All of the data and names are fictitious; any similarities to actual names are entirely coincidental.

PowerSchool is a trademark, in the U.S. and/or other countries, of PowerSchool Group, LLC or its affiliate(s).

Copyright © 2005-2016 PowerSchool Group LLC and/or its affiliate(s). All rights reserved. All trademarks are either owned or licensed by PowerSchool Group LLC and/or its affiliates.

# **Table of Contents**

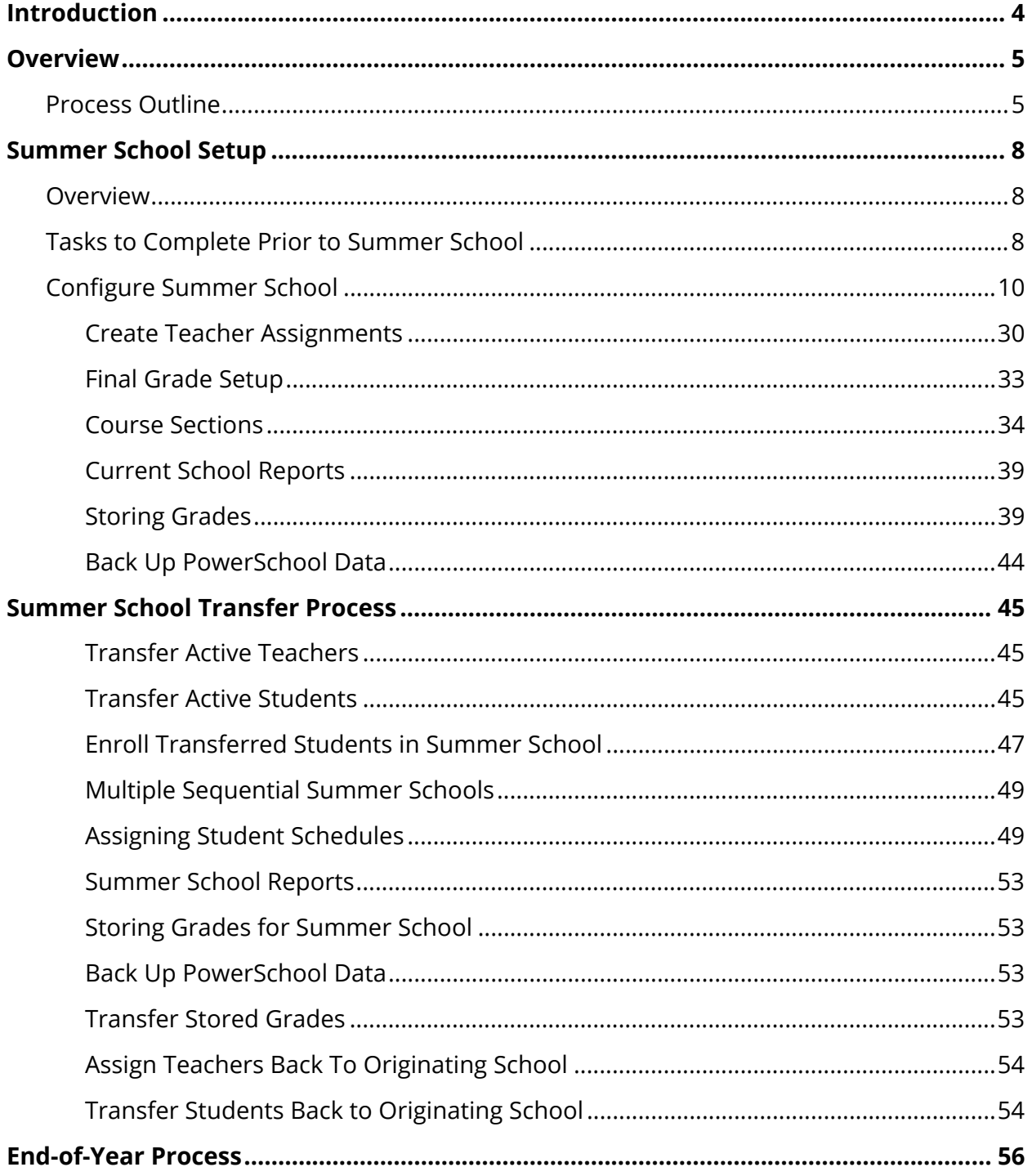

# **Introduction**

# **Purpose**

This document outlines setup and management of summer school, and provides PowerSchool system administrators and users with basic information to manage the summer school features in PowerSchool. For more detailed information on specific setup information, see the PowerSchool online help.

# **Audience**

This document is intended for PowerSchool system administrators and users with a basic understanding of the PowerSchool application.

# **Overview**

This document outlines the process for implementing summer school within a PowerSchool district.

These guidelines assume that summer school takes place after the end of the originating school term. For instance, if the current school year is 2011-2012, summer school takes place after the end of semester two, but prior to the end-of-year process, in which case the summer school records will be tied to the 2011-2012 school year, and not the 2012-2013 school year.

The summer school setup as outlined does not impact the use of PowerScheduler, assuming that all student indicators are set correctly, and the process outlined in this document is followed in order.

# **Process Outline**

The following chart provides a chronological listing of the steps included in this document and any associated time constraints. Print this chart and use it to keep track of the summer school process.

**Note:** Start this process at any time throughout the current school year. The steps are chronological and must be followed in order, noting any associated time constraints. PowerSchool does not support dual enrollment, therefore any student and teacher movement from the active school to the summer school must occur after the last day of the active school year. Additionally, modifying the school to which a teacher is assigned affects the use of that teacher within PowerScheduler.

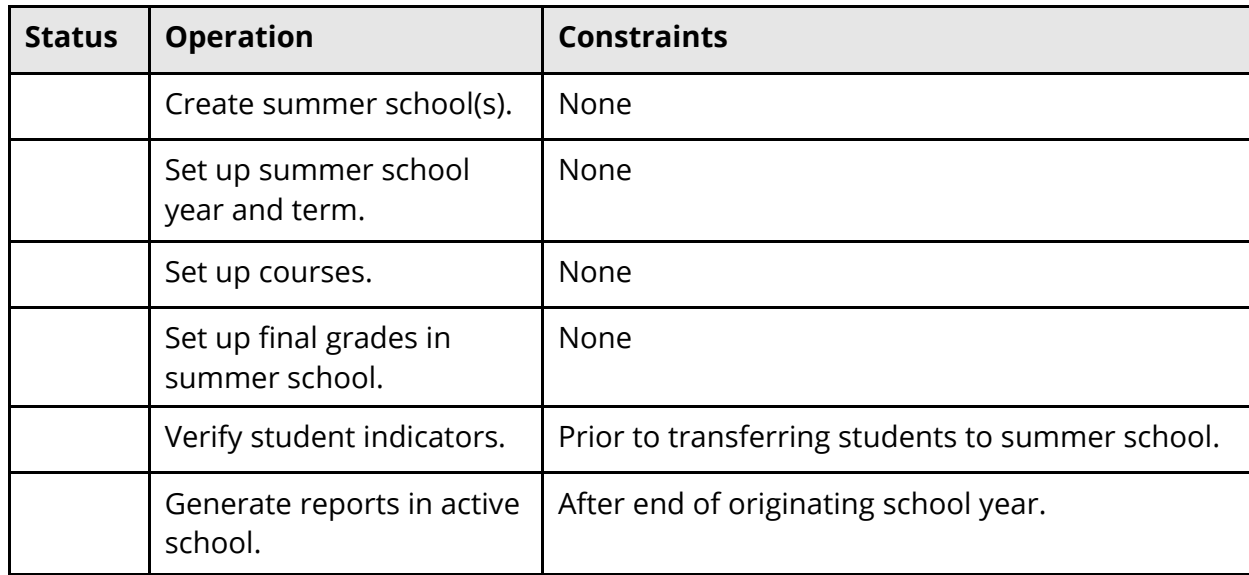

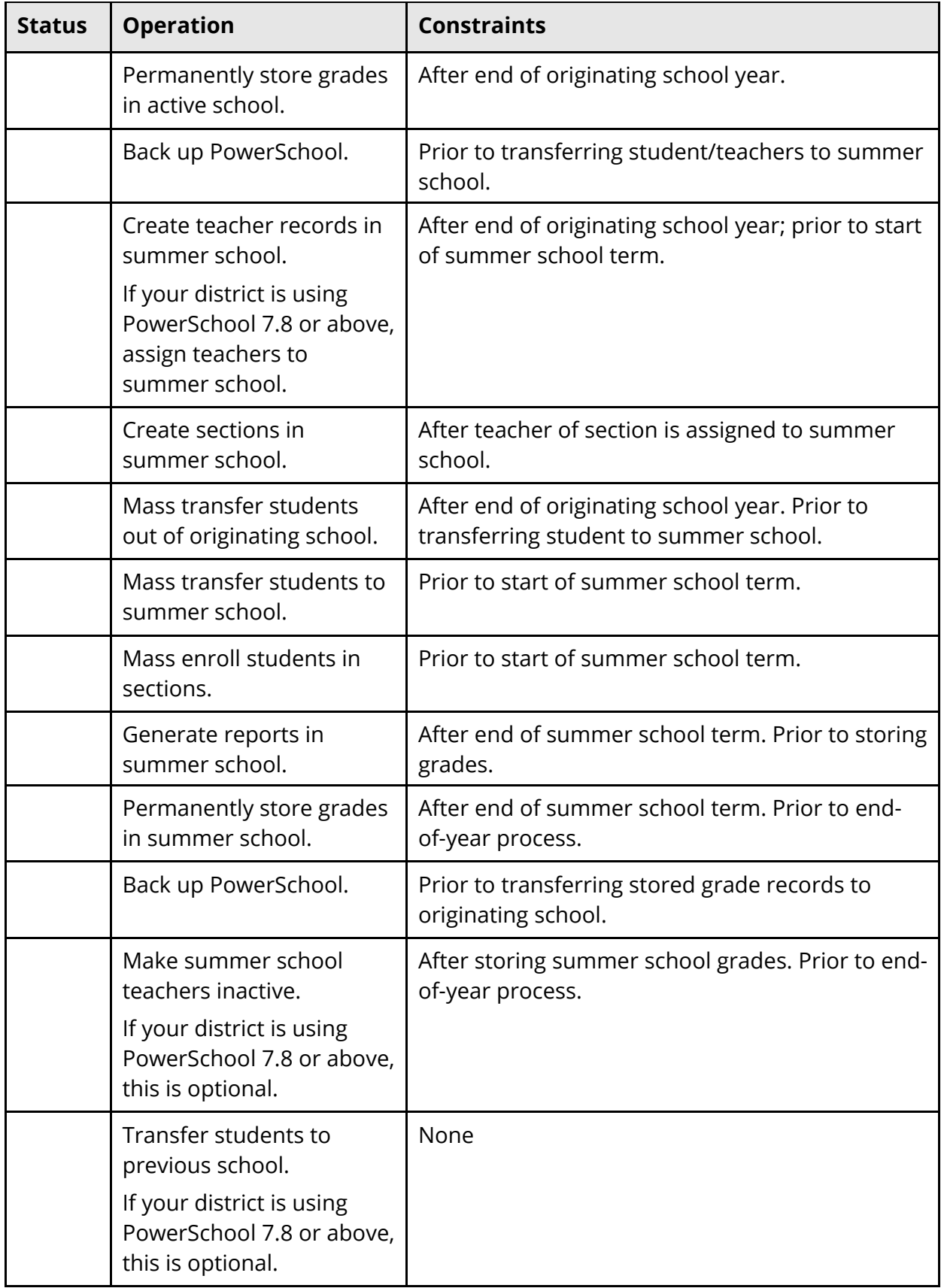

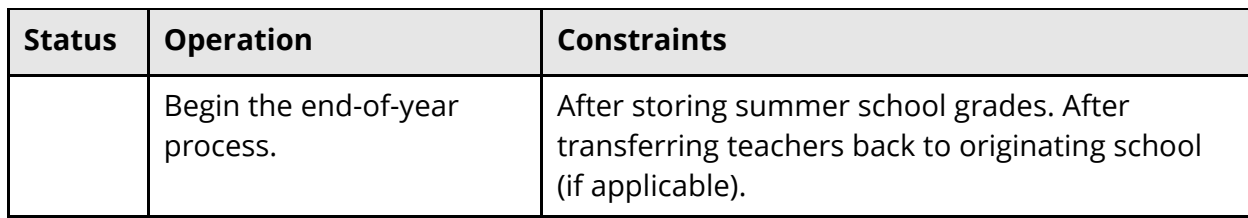

# **Summer School Setup**

# **Overview**

A summer school is created for each school in the district using this functionality. A one-toone relationship for summer school forms a logical separation of students and reduces the potential complexities of students from multiple schools attending a single summer school.

The creation of a summer school is the same as the creation of the originating school:

- Create the school (district level)
- Define the years and terms (School Setup page)
- Set attendance preferences (School Setup page)
- Set FTE Codes (School Setup page)
- Create Attendance Conversions (School Setup page)
- Create Attendance Codes (School Setup page)
- Create the Calendar (School Setup page)
- Create Courses (School Setup page)

# **Tasks to Complete Prior to Summer School**

#### **Reports**

Prior to the transfer process, complete all reporting (including state reports) on students enrolling in summer school. Once the transfer to summer school is complete, the student record is associated with the summer school and the values from the previous enrollment become historical. Therefore, reporting capabilities are limited.

#### **Storing Grades**

Before transferring students to a summer school, perform the **Permanently Store Grades** process to ensure that students' current final grade records are stored as historical data. For more information, see *Permanently Store Grades* in the online help.

#### **Creating Summer School Teacher Records**

Sign in to the summer school and create new teacher records for each teacher assigned to the summer school. Make sure to give them an ID number that is different from their number in the originating school. Creating a separate teacher record for summer school

prevents the removal of the teacher from the originating school. Also, it prevents potential scheduling and time constraint issues that could occur when moving teacher records.

#### **Assigning Teacher Sections**

Once you have assigned teachers to a summer school, you can create course sections and assign the teachers to their sections. On the Start Page, under Setup, click School. Then, click Sections. On the list of courses on the right, click the course for which you want to create a summer school section. Complete the Edit Section page, including selecting a teacher for the new section.

#### **Transferring Students**

It is critical to set the four student-indicator values correctly for each student before transferring active students to summer school. These values are used during scheduling with PowerScheduler and during the end-of-year process to determine student school assignments and whether a student is promoted or demoted. It is important to assign these values prior to transferring a student to a summer school.

The four student-indicator values are:

- Next Year Grade This indicator is used in conjunction with the Next School indicator to determine what scheduling options are available to the student. It is also used during the end-of-year process to determine what grade level the student will be assigned for the next school year.
- Year of Graduation This indicator sets the Year of Graduation value for each student. Improper setting of this value may affect the scheduling process with PowerScheduler.
- Summer School Indicator This indicator represents the school a student will be enrolled in for the upcoming summer school session.
- Next School Indicator This indicator represents which school a student will be enrolled in for the next school year. It is used in conjunction with the Next Year Grade indicator to determine which scheduling options are available to the student. During the end-of-year process, this value is used to determine where to enroll the student for the next school year.

To verify that these four student-indicator values are in place, use the following search criteria to find any students who are missing any one of the values:

**Note:** A search with no argument after the equals sign looks for students for whom the value is blank.

1. On the start page, enter **Sched\_NextYearGrade=** in the **Search Students** field and press **ENTER** (Windows) or **RETURN** (Mac). Any students missing this value appear.

- 2. On the start page, enter **+Sched\_YearOfGraduation=** in the **Search Students** field and press **ENTER** (Windows) or **RETURN** (Mac). Any students missing this value appear.
- 3. On the start page, enter **+Next\_School=** in the **Search Students** field and press **ENTER** (Windows) or **RETURN** (Mac). Any students missing this value appear.
- 4. On the start page, enter **SummerSchoolID=** in the **Search Students** field and press **ENTER** (Windows) or **RETURN** (Mac). Any students missing this value appear.

Once you've found students for whom one or more of the fields are blank, go to the Scheduling Setup student page for each student and enter the correct values for **Next Year Grade**, **Year of Graduation**, **Summer School Indicator**, and **Next School Indicator**.

Or, work with your selected group one grade at a time by using Select Students By Hand. Select all the students from one grade level and then change their records all at once by using the Student Field Value function.

One other way to enter the correct information is to use PowerSchool's Importing & Exporting feature to change the fields for all the students in the group at once instead of one student at a time or one grade level at a time.

# **Configure Summer School**

#### **How to Set Up Summer School**

- 1. On the start page, choose **District** from the main menu. The District Setup page appears.
- 2. Under General, click **Schools/School Info**. The Schools/School Info page appears.
- 3. Click **New**. The Edit School page appears.
- 4. Use the following table to enter information in the fields:

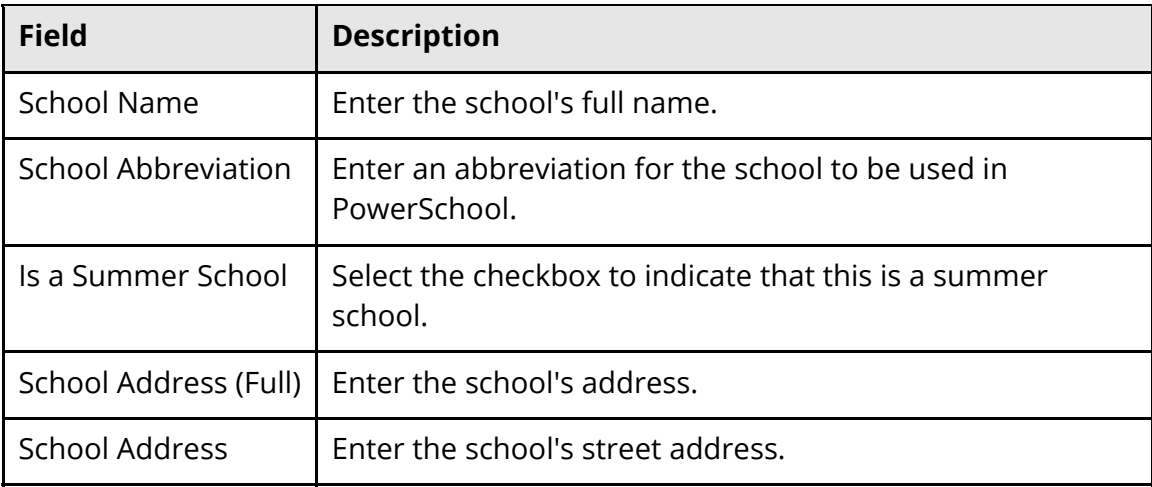

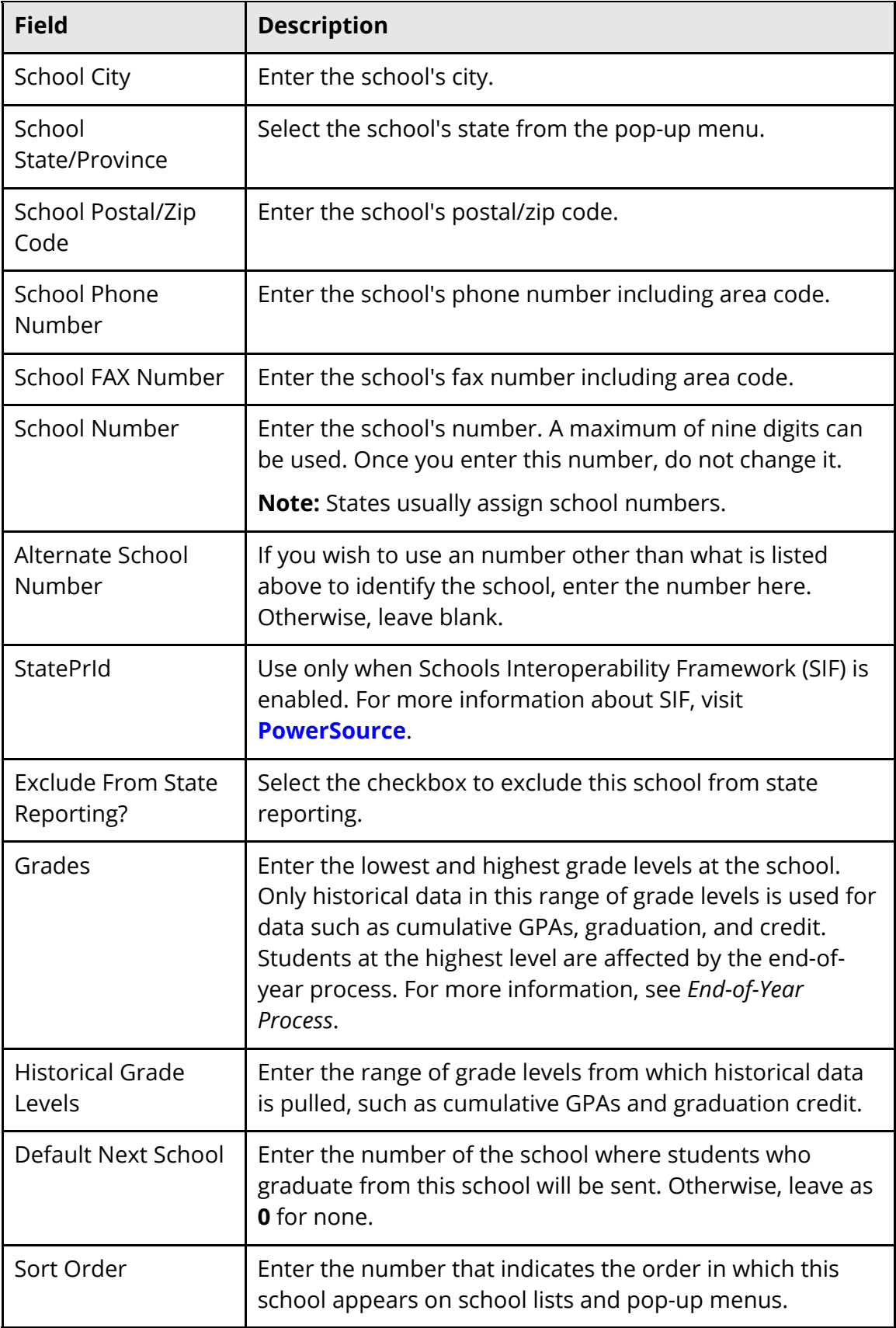

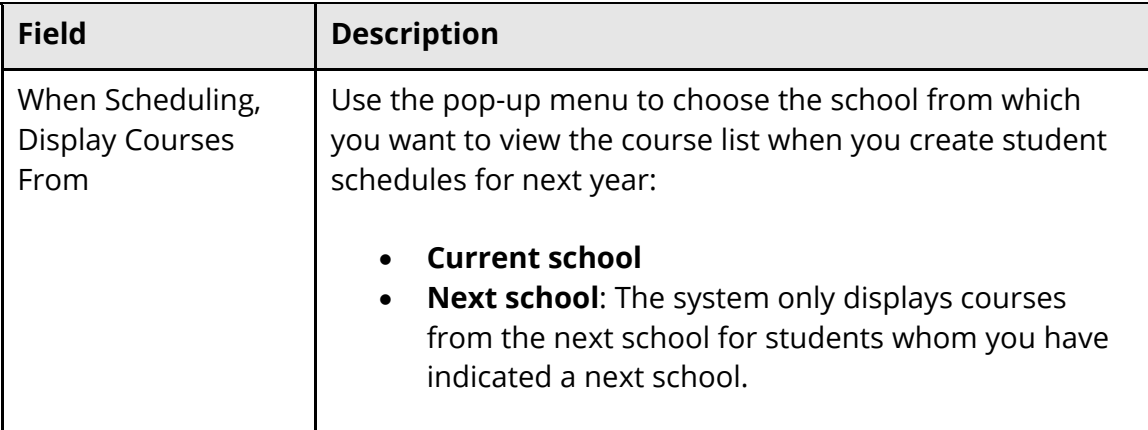

5. Use the following table to edit information in the fields in the School Administration Information section:

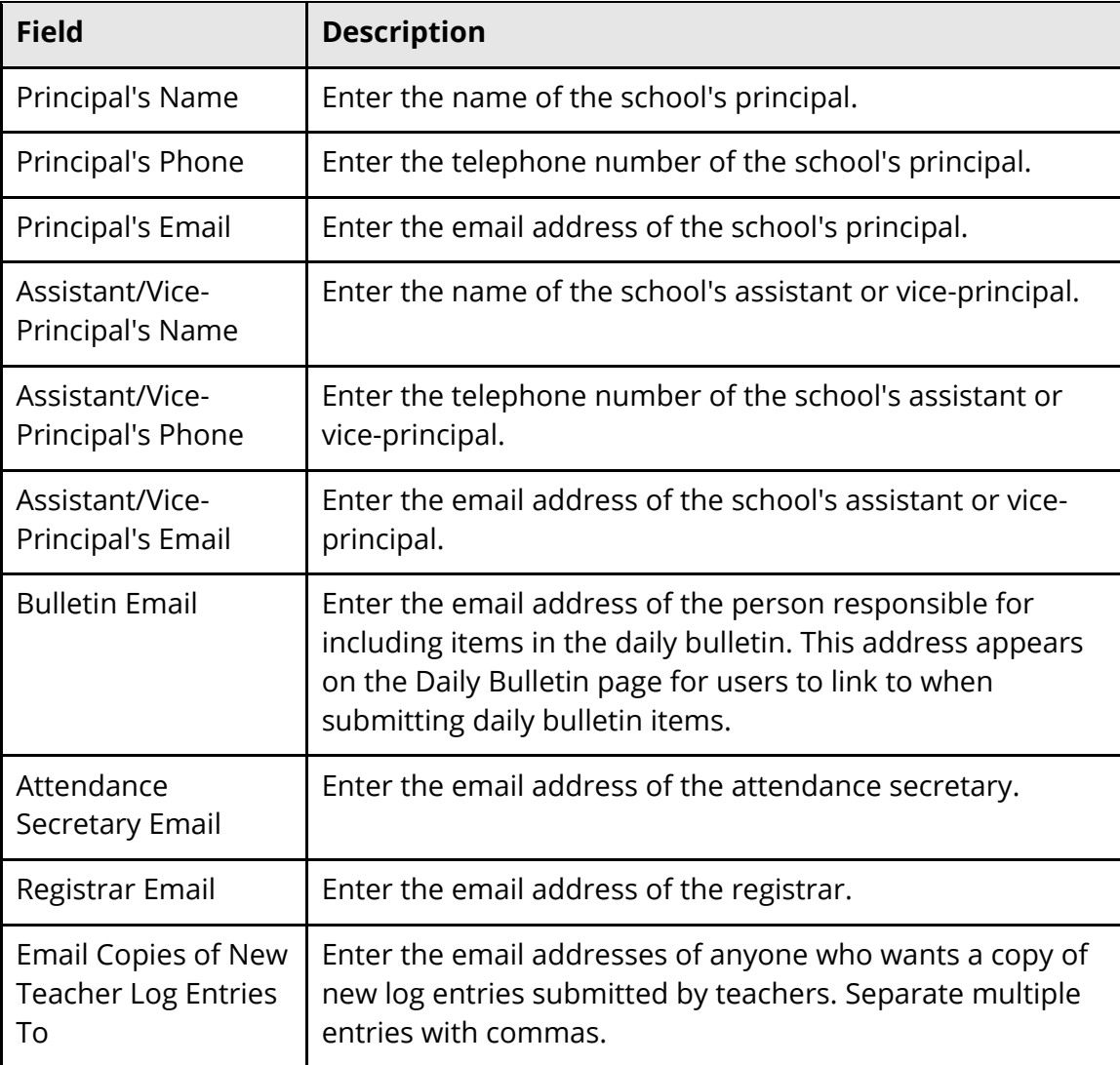

6. Use the following table to edit information in the fields in the County Information section:

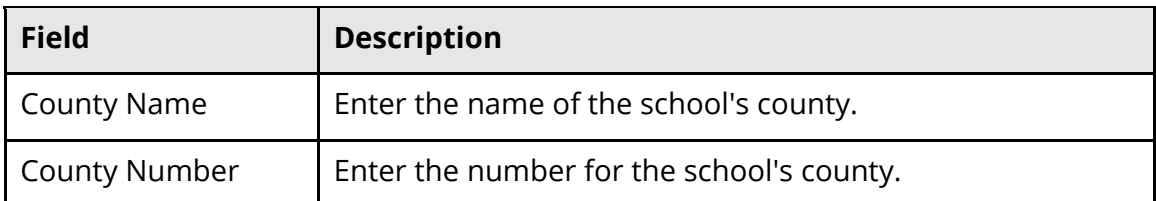

7. Use the following table to edit information in the fields in the School Fee Information section:

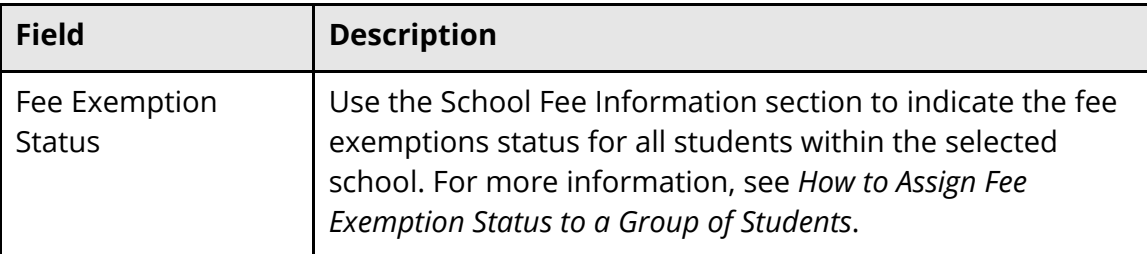

8. Use the following table to edit information in the Auto Enrollment Program Information section:

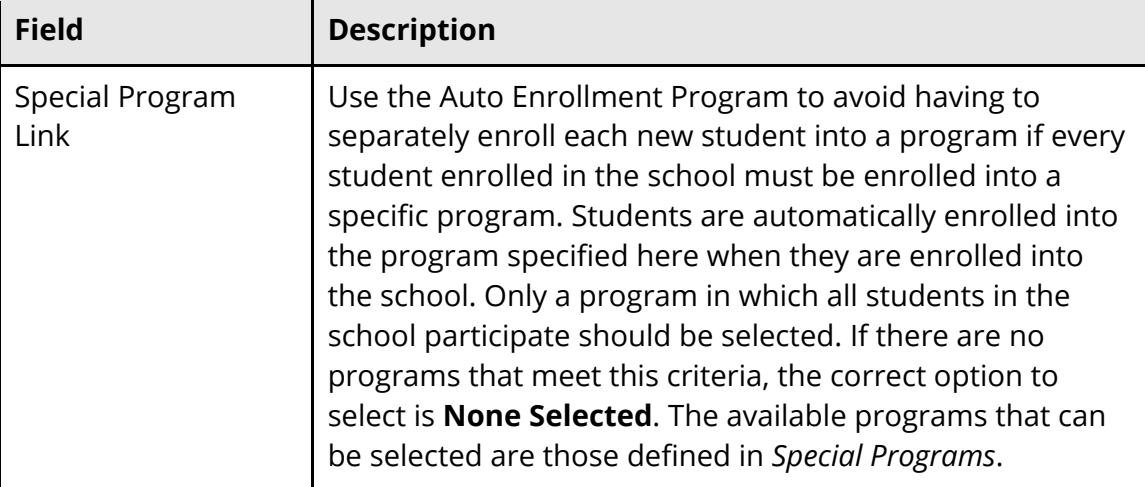

9. Use the following table to edit information in the fields in the School Enrollment Fees section:

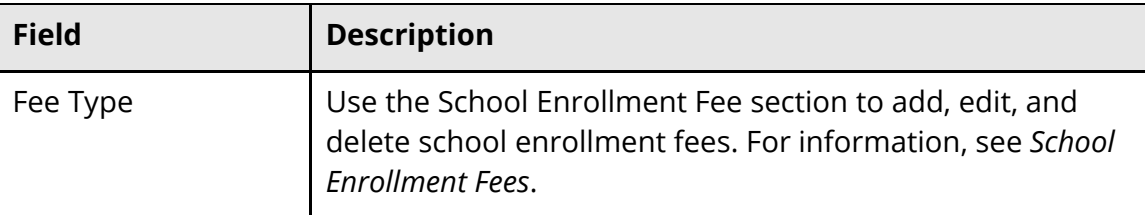

- 10. Click **Submit**. The Schools/School Info page displays the new school.
- 11. Repeat these steps for each summer school to be created.

#### **How to Create a Year**

A school year must be created for a summer school. Create summer school terms within the year date range.

- 1. On the start page, choose **School** from the main menu. The School Setup page appears.
- 2. Under Scheduling, click **Years & Terms**. The Years & Terms page appears.
- 3. Click **New**. The Create New School Year page appears.
- 4. Use the following table to enter information in the fields:

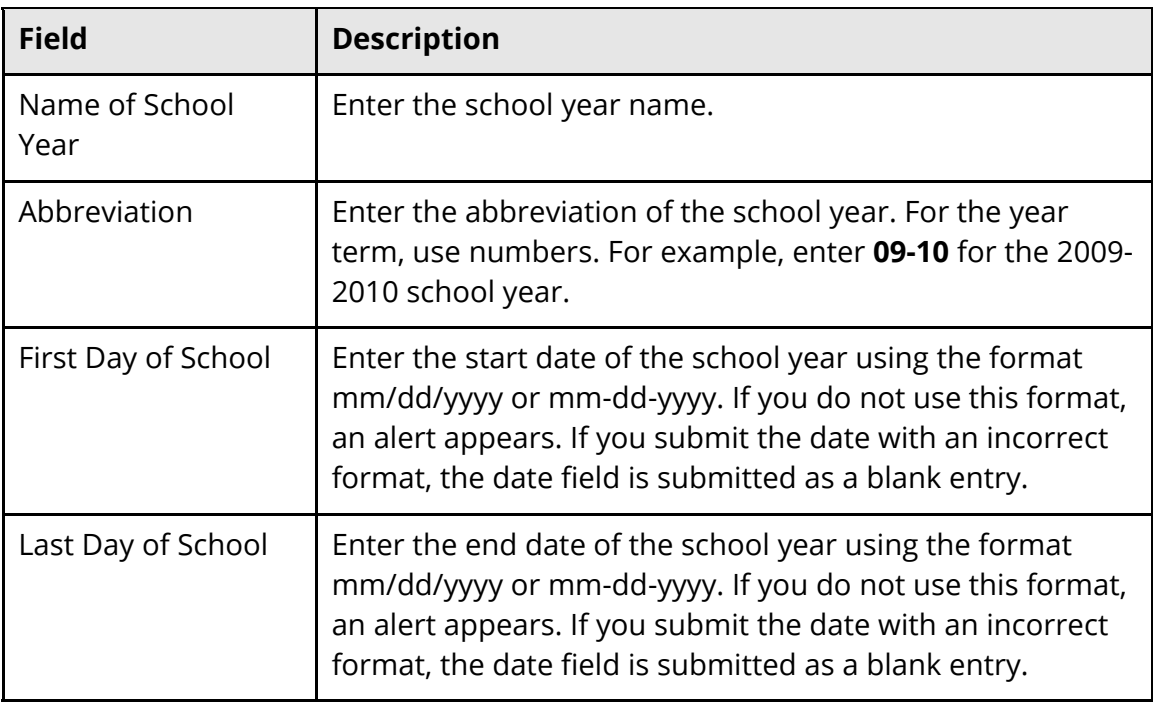

5. Click **Submit**. The Years & Terms page displays the new school year.

For more information, see the online help section *Years and Terms*.

#### **How to Define Terms**

Terms for the year must be defined. Your summer schools may only require a single term. If multiple sessions of summer school exist, create a term for each session.

- 1. On the start page, choose **School** from the main menu. The School Setup page appears.
- 2. Under Scheduling, click **Years & Terms**. The Years & Terms page appears.
- 3. Click **Edit Terms** next to the school year for which you want to define terms. The Term Setup page appears.
- 4. Click **New**. The Edit Term page appears.
- 5. Use the following table to enter information in the fields:

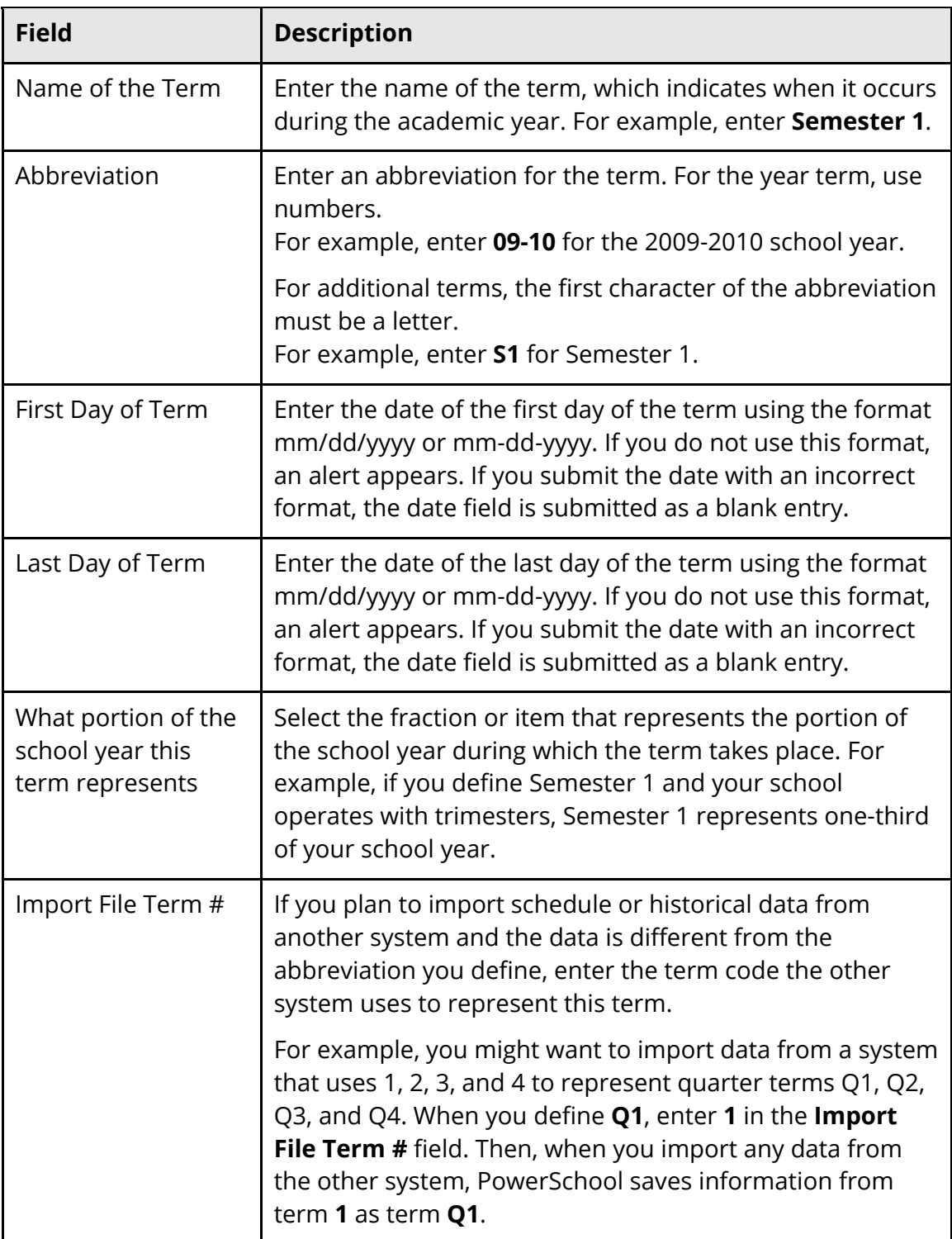

6. Click **Submit**. The Term Setup page displays the edited terms.

For more information, see the online help section *Years and Terms*.

#### **How to Define Periods**

- 1. On the start page, choose **PowerScheduler** from the main menu. The Scheduling page appears.
- 2. Under Parameters, choose **Periods** from the PowerScheduler menu. The Edit Periods page appears.
- 3. Use the following table to enter information in the fields:

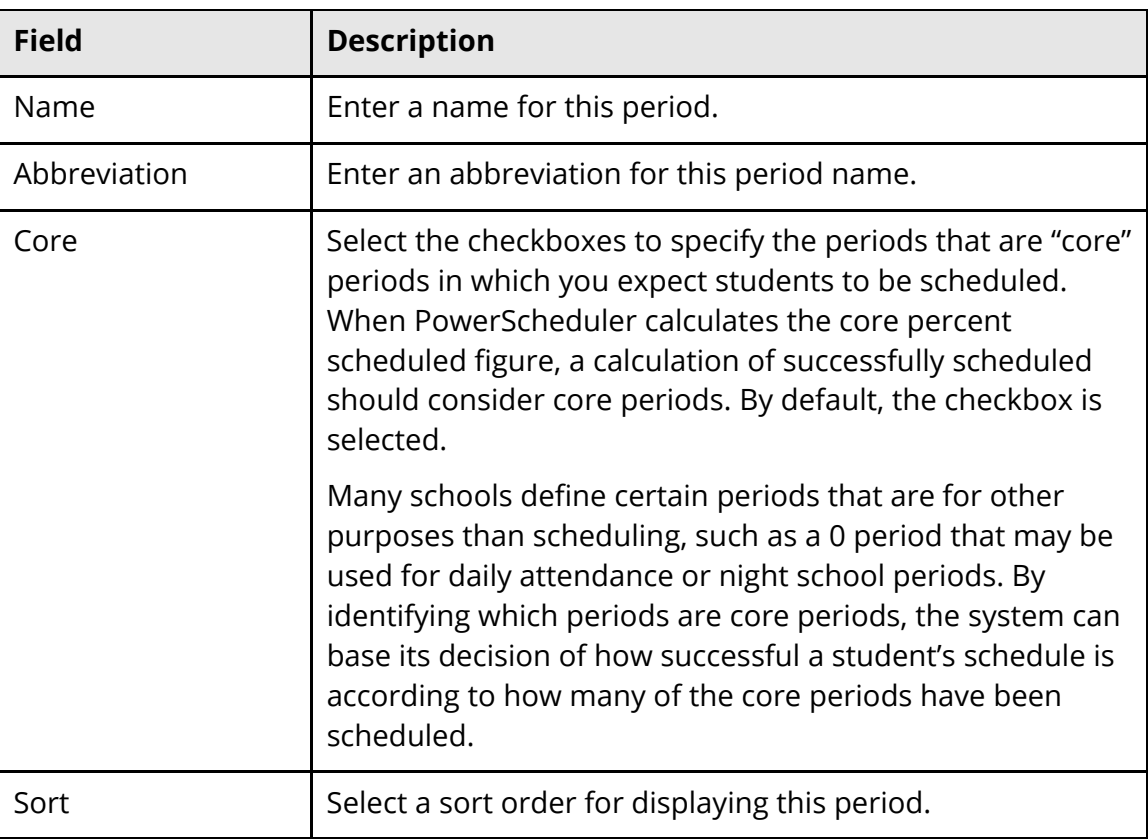

4. Click **Submit**. The Changes Recorded page appears.

#### **How to Define Days**

- 1. On the start page, choose **PowerScheduler** from the main menu. The Scheduling page appears.
- 2. Under Parameters, choose **Days** from the PowerScheduler menu. The Edit Days page appears.
- 3. Use the following table to enter information in the fields:

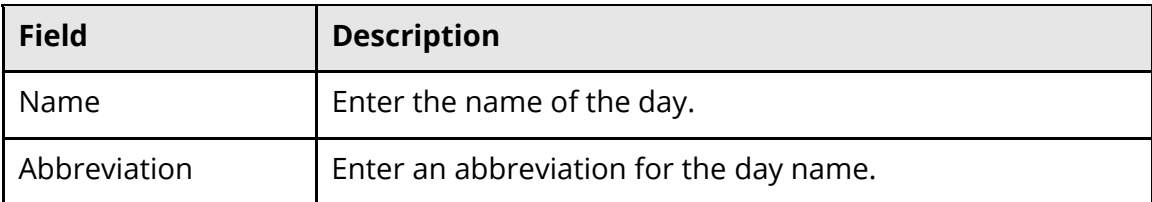

4. Click **Submit**. The Changes Recorded page appears.

#### **How to Specify General Attendance Preferences**

Attendance preferences are school and year specific. Set attendance preferences for each summer school you create.

- 1. On the start page, choose **School** from the main menu. The School Setup page appears.
- 2. Under Attendance, click **Preferences**. The Attendance Preferences page appears.
- 3. Use the following table to enter information in the Recording section:

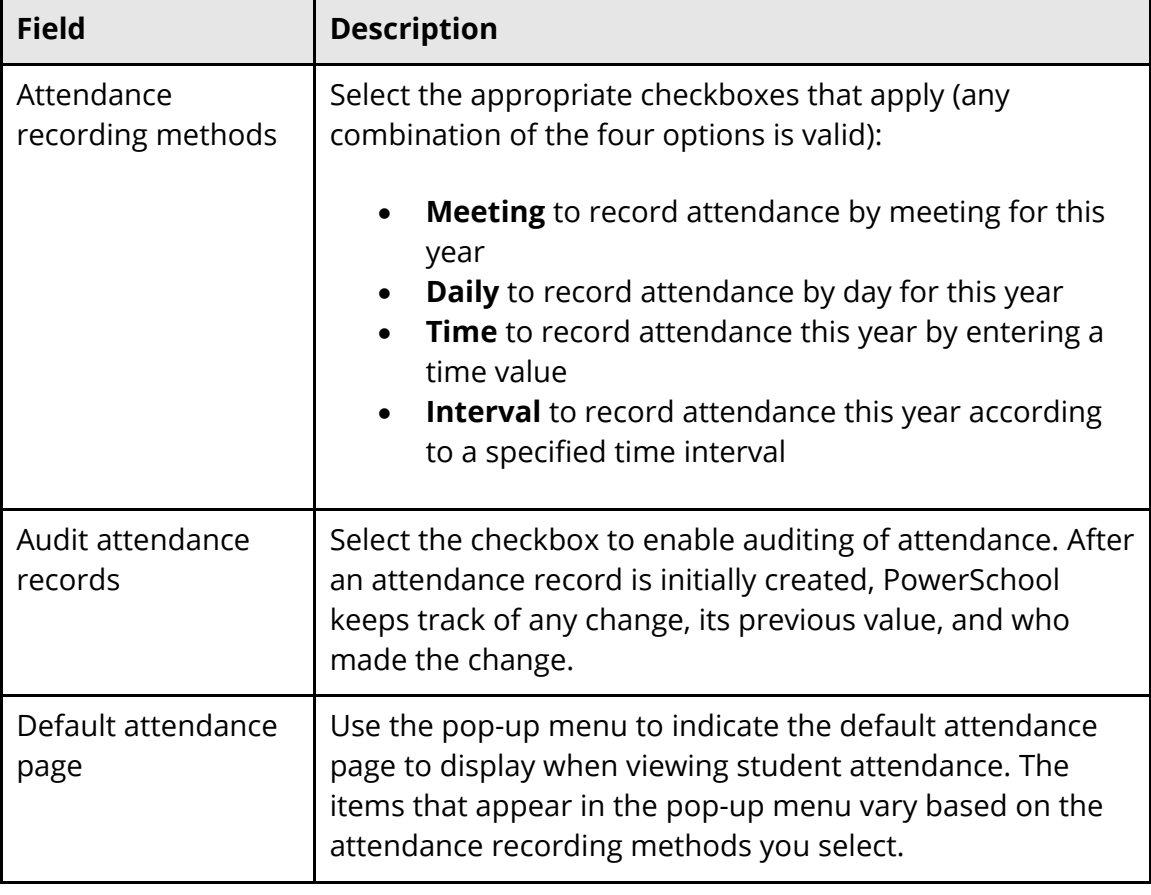

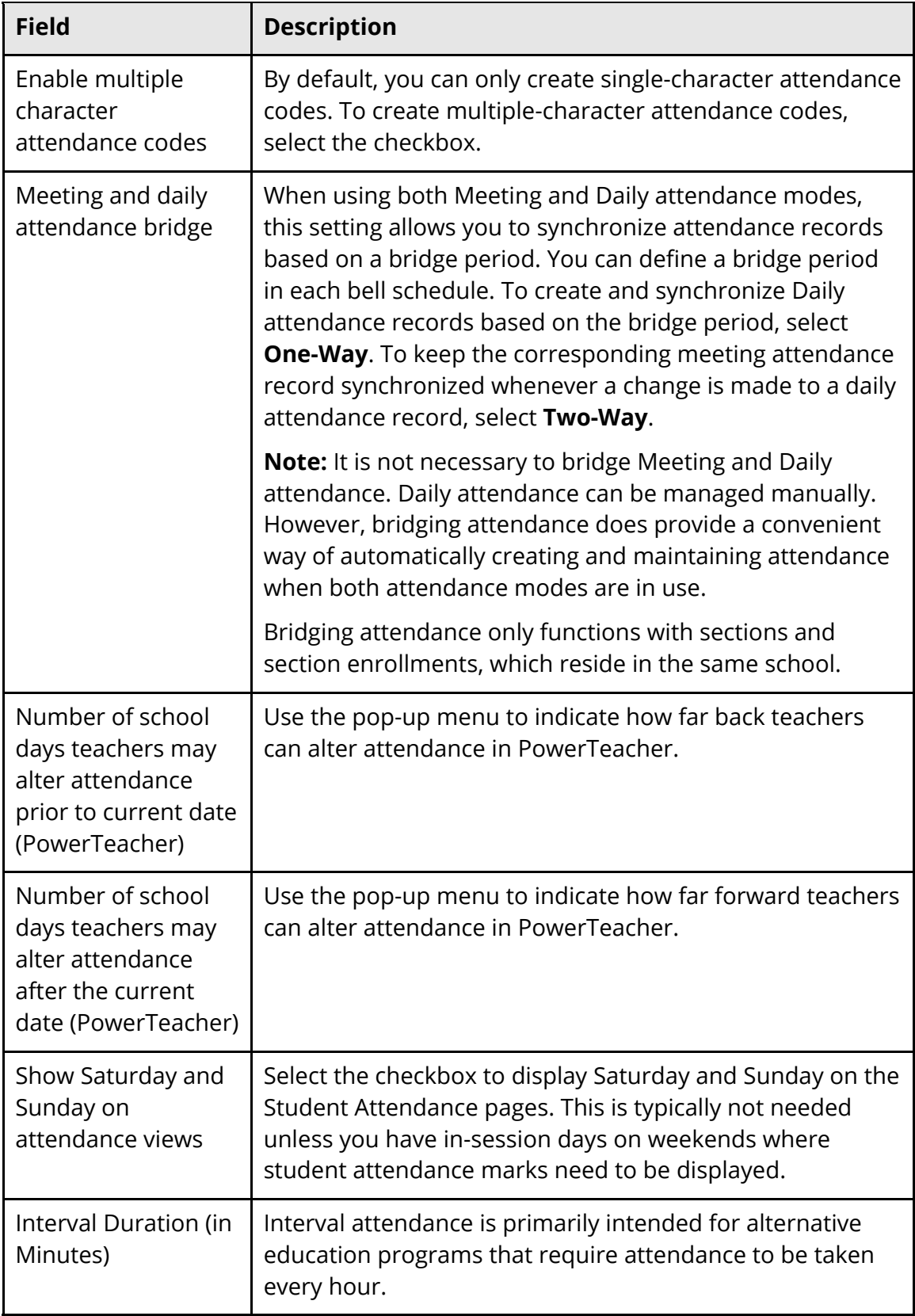

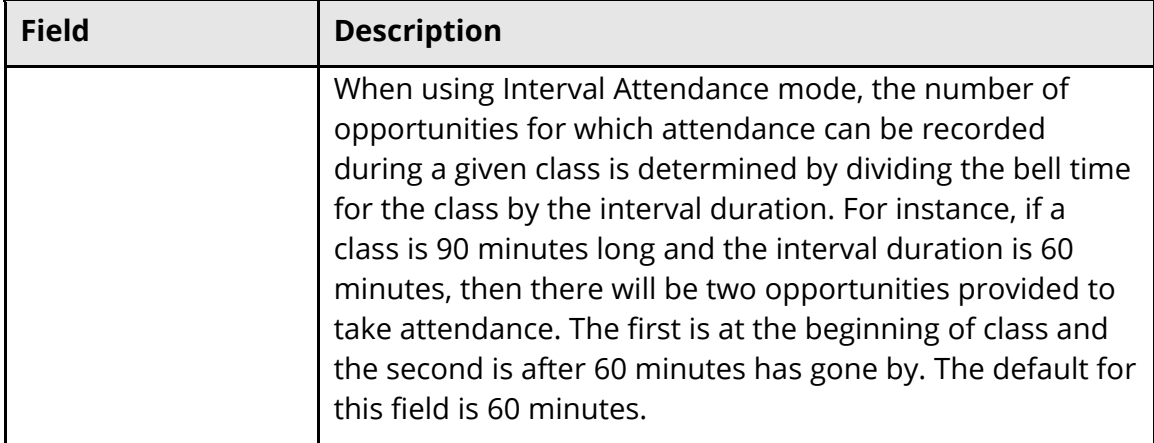

4. Use the following table to enter information in the Calculating and Reporting section:

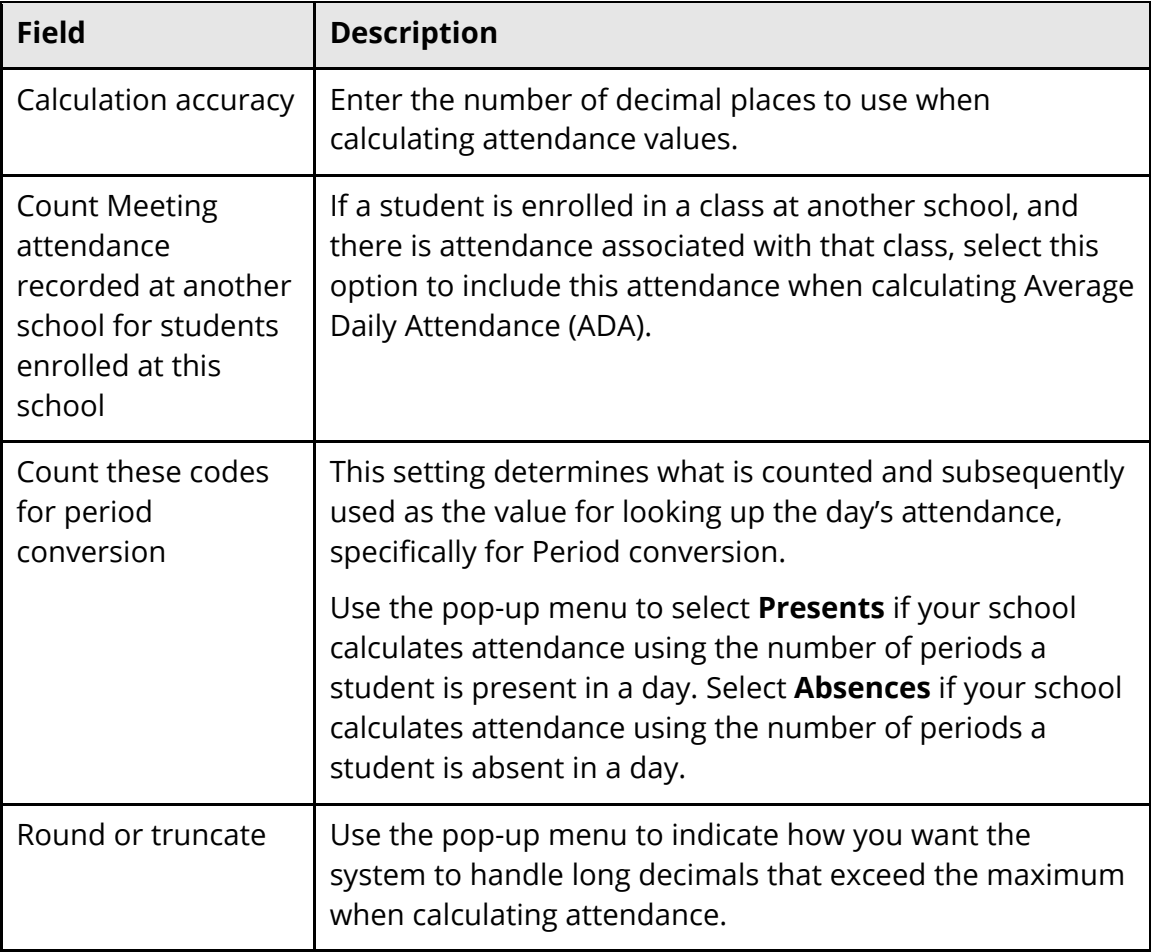

5. Use the following table to enter information in the Daily Attendance Calculations section:

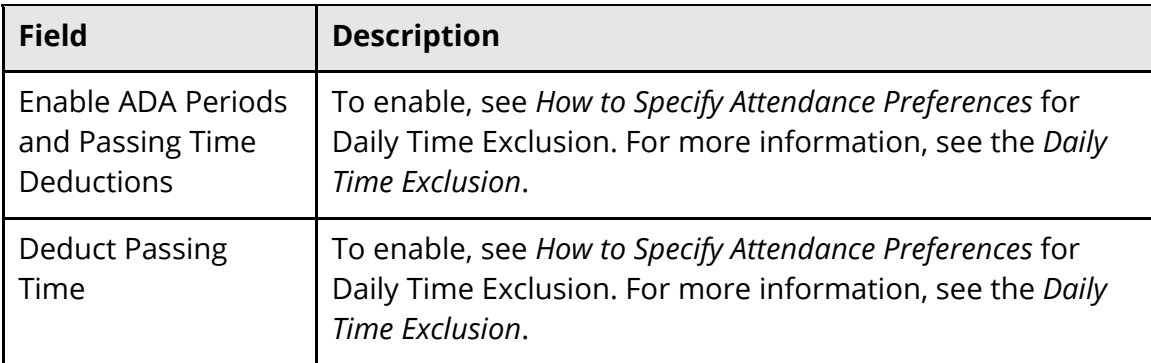

6. Click **Submit**. The Changes Recorded page appears.

#### **How to Add an FTE Code**

It is imperative to the re-enrollment process that all grades in summer school had a default FTE assigned.

- 1. On the start page, choose **School** from the main menu. The School Setup page appears.
- 2. Under Attendance, click **Full-Time Equivalencies (FTE)**. The Full-Time Equivalencies (FTE) page appears.
- 3. Click **New**. The New FTE Code page appears.
- 4. Use the following table to enter information in the fields:

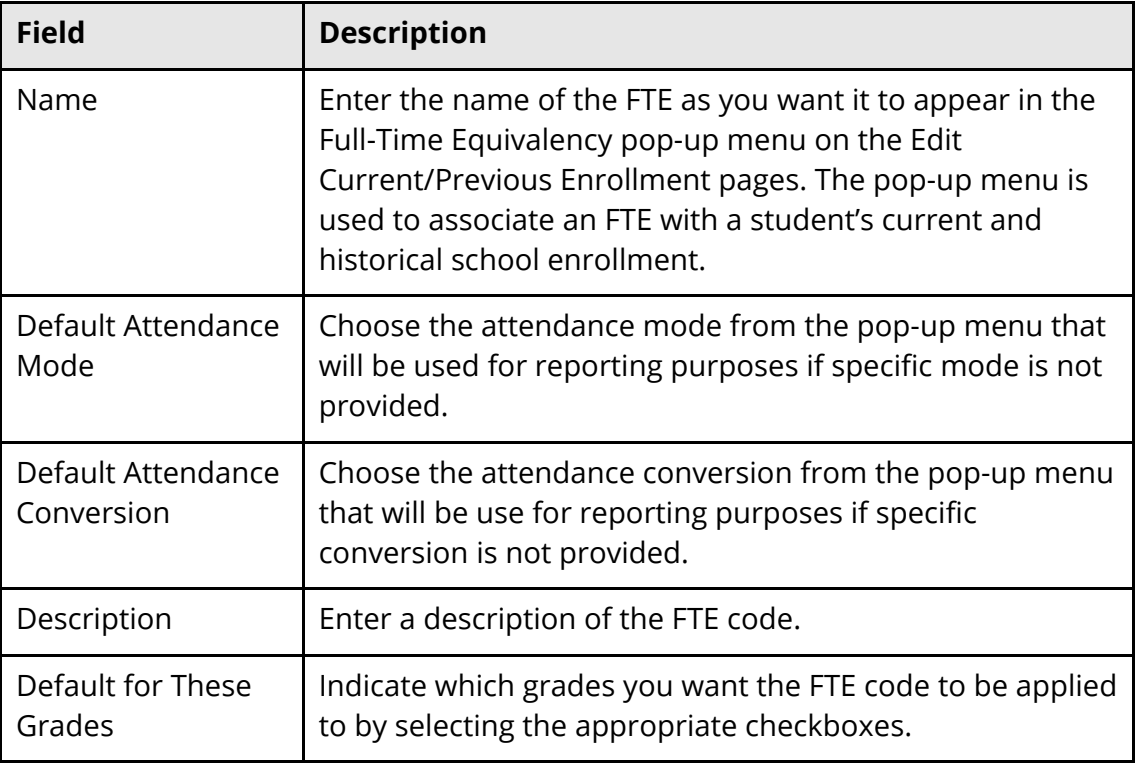

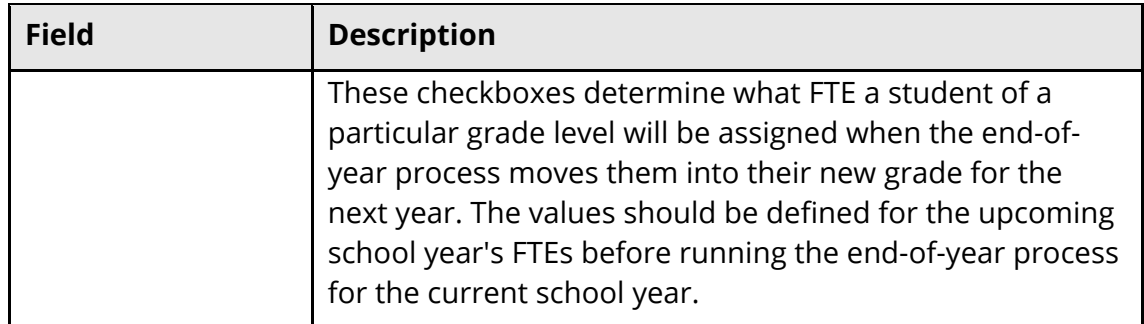

5. Click **Submit**. The Full-Time Equivalencies (FTE) page displays the new FTE code.

For more information, see the online help section *Full-Time Equivalencies*.

#### **How to Add Attendance Conversions**

Set up attendance conversions to calculate attendance. After creating attendance conversions, set up attendance conversion items.

- 1. On the start page, choose **School** from the main menu. The School Setup page appears.
- 2. Under Attendance, click **Attendance Conversion**. The Attendance Conversions page appears.
- 3. Click **New**. The New Attendance Conversion page appears.
- 4. Enter the name for the attendance conversion.
- 5. Click **Submit**. The Attendance Conversions page displays the new attendance conversion.

For more information, see the online help section *Attendance Conversions*.

#### **How to Set Up Bell Schedules**

Set up bell schedules to correlate periods with the times that the periods meet and to determine which periods are taught on which calendar days. When setting up your school calendar, you can associate different bell schedules to different days of the year. For example, set up a bell schedule called Assembly, where each period meets for a shorter amount of time to accommodate a school event that day.

You must first set up an attendance conversions to properly calculate attendance. For more information, see *Attendance Conversions*.

**Note:** Do not set up bell schedules until after you commit your master schedule. If you set up bell schedules and then re-commit a master schedule, the bell schedules lose their references to the schedule periods. Without this reference, you cannot take attendance.

For more information about committing your master schedule, see *When to Commit the Master Schedule*.

For more information, see the online help section *Bell Schedules*.

- 1. On the start page, choose **School** from the main menu. The School Setup page appears.
- 2. Under Calendaring, click **Bell Schedules**. The Bell Schedules page appears.
- 3. Click **New**. The New Bell Schedule page appears.
- 4. Use the following table to edit information in the fields:

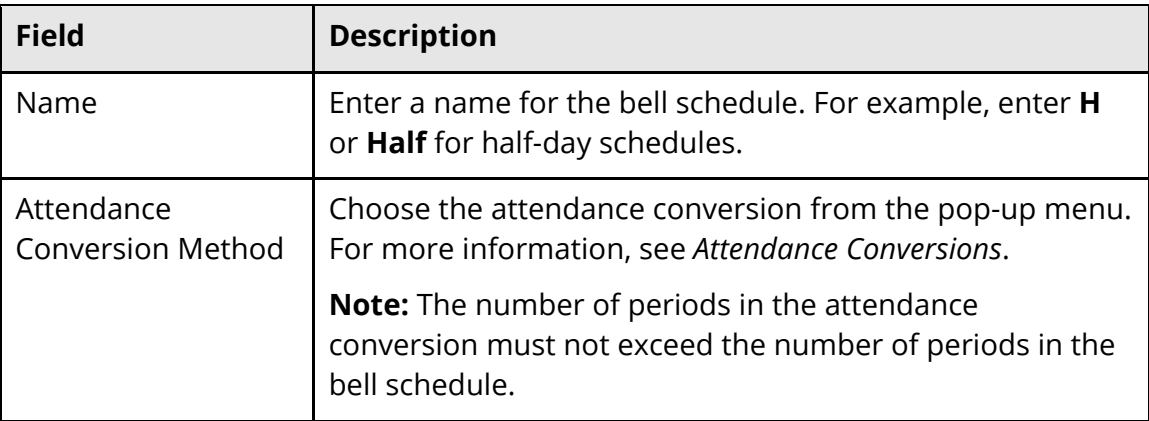

5. Click **Submit**. The new bell schedule appears on the Bell Schedules page.

#### **How to Set Up Bell Schedule Items**

Bell schedule items indicate the start and end times for each period, which can be used to calculate daily attendance and average daily attendance. All periods used for scheduling purposes must have an associated bell schedule.

For more information, see the online help section *Bell Schedule Items*.

- 1. On the start page, choose **School** from the main menu. The School Setup page appears.
- 2. Under Calendaring, click **Bell Schedules**. The Bell Schedules page appears.
- 3. Click **Edit Schedule** next to the bell schedule you are working with. The Bell Schedule: [bell schedule] page appears.
- 4. Click **New**. The New Bell Schedule Item page appears.
- 5. Use the following table to edit information in the fields:

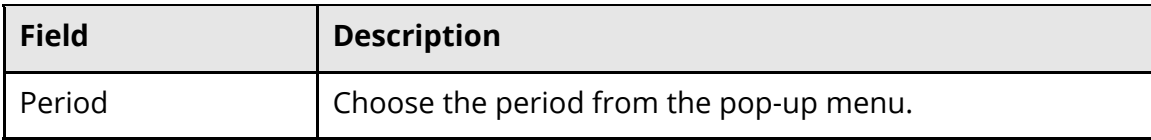

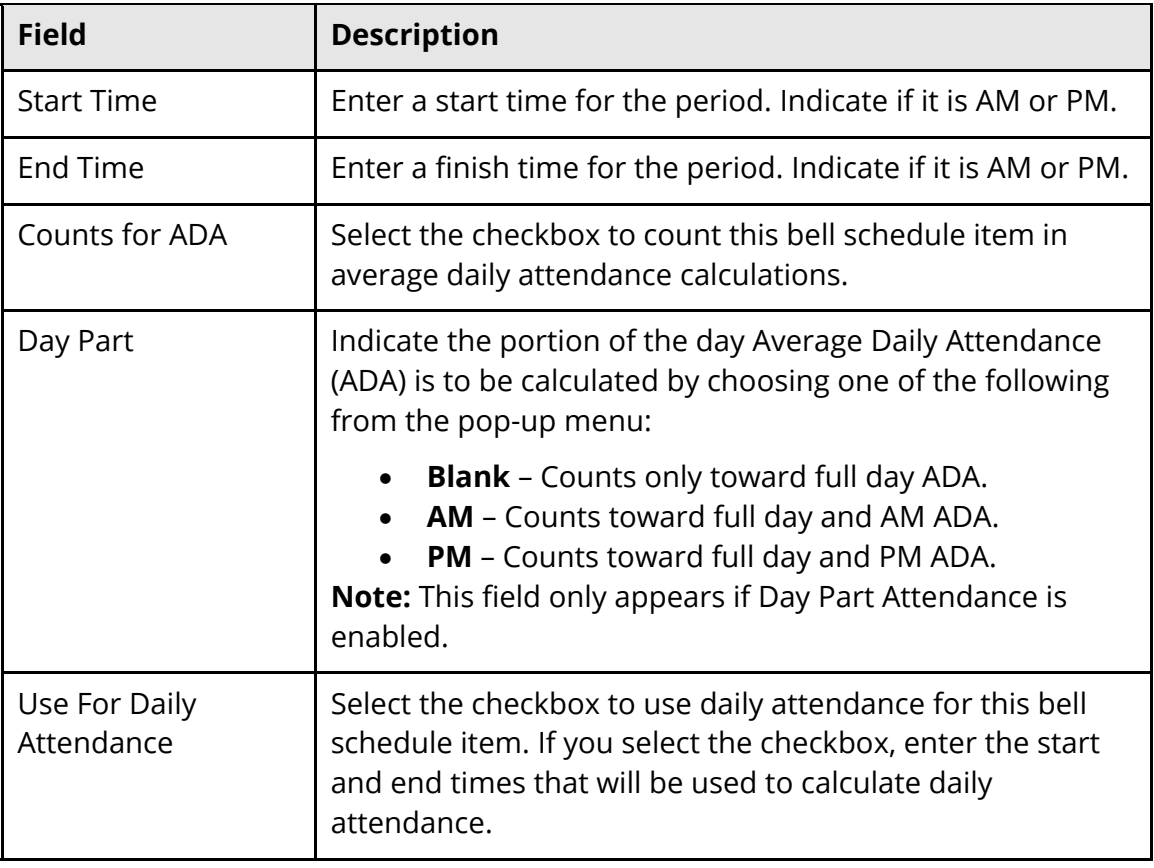

- 6. Click **Submit**. The Bell Schedule: [bell schedule] page displays the new bell schedule item.
- 7. Repeat steps 4-6 for each period in the bell schedule.

#### **How to Add Period Items**

- 1. On the start page, choose **School** from the main menu. The School Setup page appears.
- 2. Under Attendance, click **Attendance Conversion**. The Attendance Conversions page appears.
- 3. Click **(NONE)** in the Period column next to the conversion item for which you want to add period items. The Period-to-Day Attendance Conversion page appears.
- 4. Use the following table to enter information in the fields:

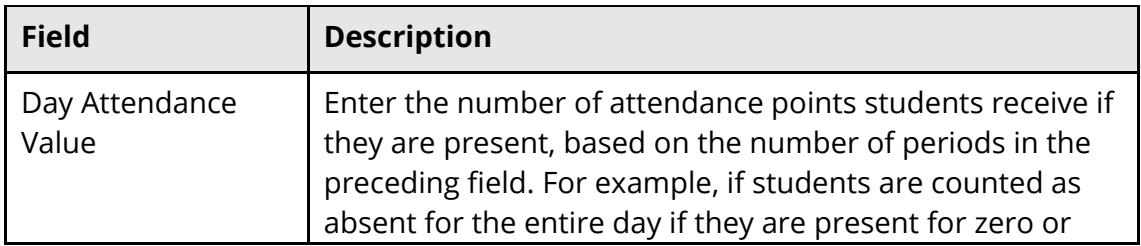

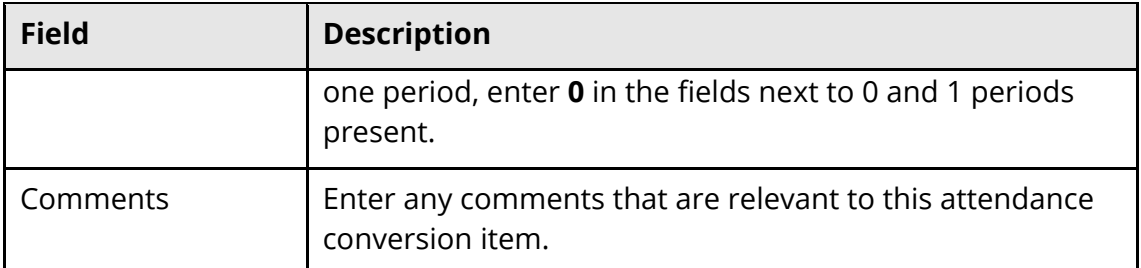

**Note:** Alternatively, click **Copy From Other Conversion Table** to copy period items from another conversion table. Select the attendance conversion to be copied and click **Submit**.

- 5. Click **Submit**.
- 6. Click **Attendance Conversions** in the navigation path to return to the Attendance Conversions page.

#### **How to Add Code Items**

- 1. On the start page, choose **School** from the main menu. The School Setup page appears.
- 2. Under Attendance, click **Attendance Conversion**. The Attendance Conversions page appears.
- 3. Click **(NONE)** in the Code column next to the conversion item for which you want to add code items. The Code-to-Day Attendance Conversion page appears.
- 4. Use the following table to enter information in the fields:

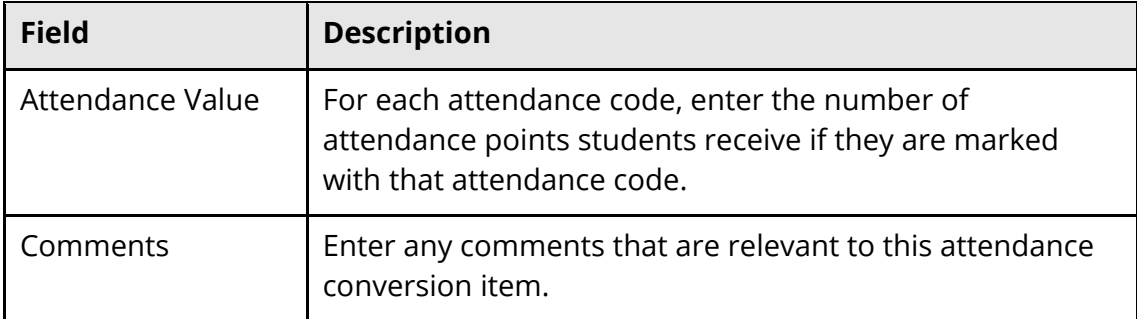

**Note:** Alternatively, click **Copy From Other Conversion Table** to copy code items from another conversion table. Select the attendance conversion to be copied and click **Submit**.

- 5. Click **Submit**.
- 6. Click **Attendance Conversions** in the navigation path to return to the Attendance Conversions page.

#### **How to Add Time Items**

- 1. On the start page, choose **School** from the main menu. The School Setup page appears.
- 2. Under Attendance, click **Attendance Conversion**. The Attendance Conversions page appears.
- 3. Click **(NONE)** next to the conversion item for which you want to add time items. The Time-To-Day Attendance Conversion page appears.
- 4. Use the following table to enter information in the fields:

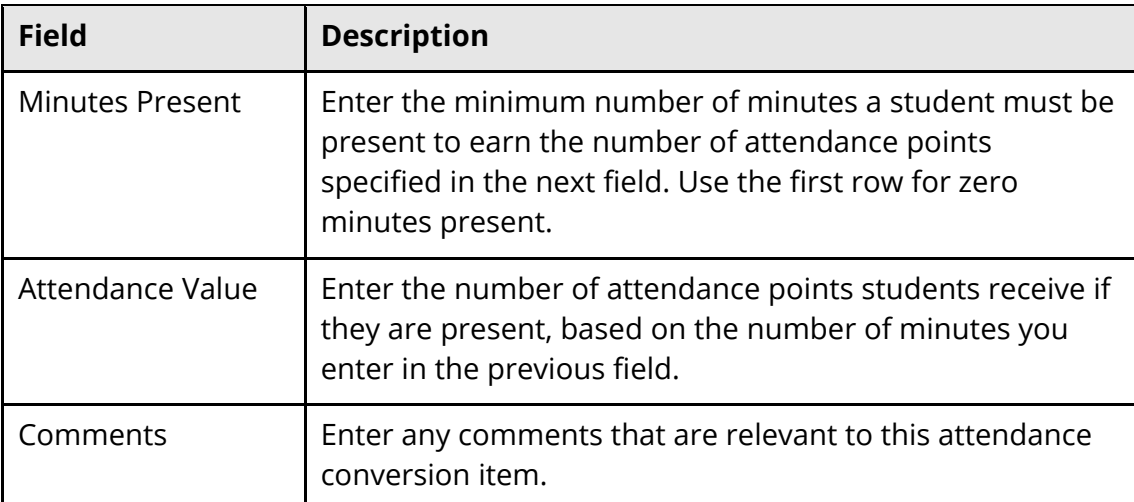

**Note:** Alternatively, click **Copy From Other Conversion Table** to copy time items from another conversion table. Select the attendance conversion to be copied and click **Submit**.

- 5. Click **Submit**.
- 6. Click **Attendance Conversions** in the navigation path to return to the Attendance Conversions page.

#### **How to Set Up Attendance Codes**

Use attendance codes to define values, points, and calculations for school specific attendance codes. You must set up attendance codes before taking attendance in PowerSchool.

#### **How to Add an Attendance Code**

- 1. On the start page, choose **School** from the main menu. The School Setup page appears.
- 2. Under Attendance, click **Attendance Codes**. The Attendance Codes page appears.
- 3. Click **New**. The New Attendance Code page appears.
- 4. Use the following table to enter information in the fields:

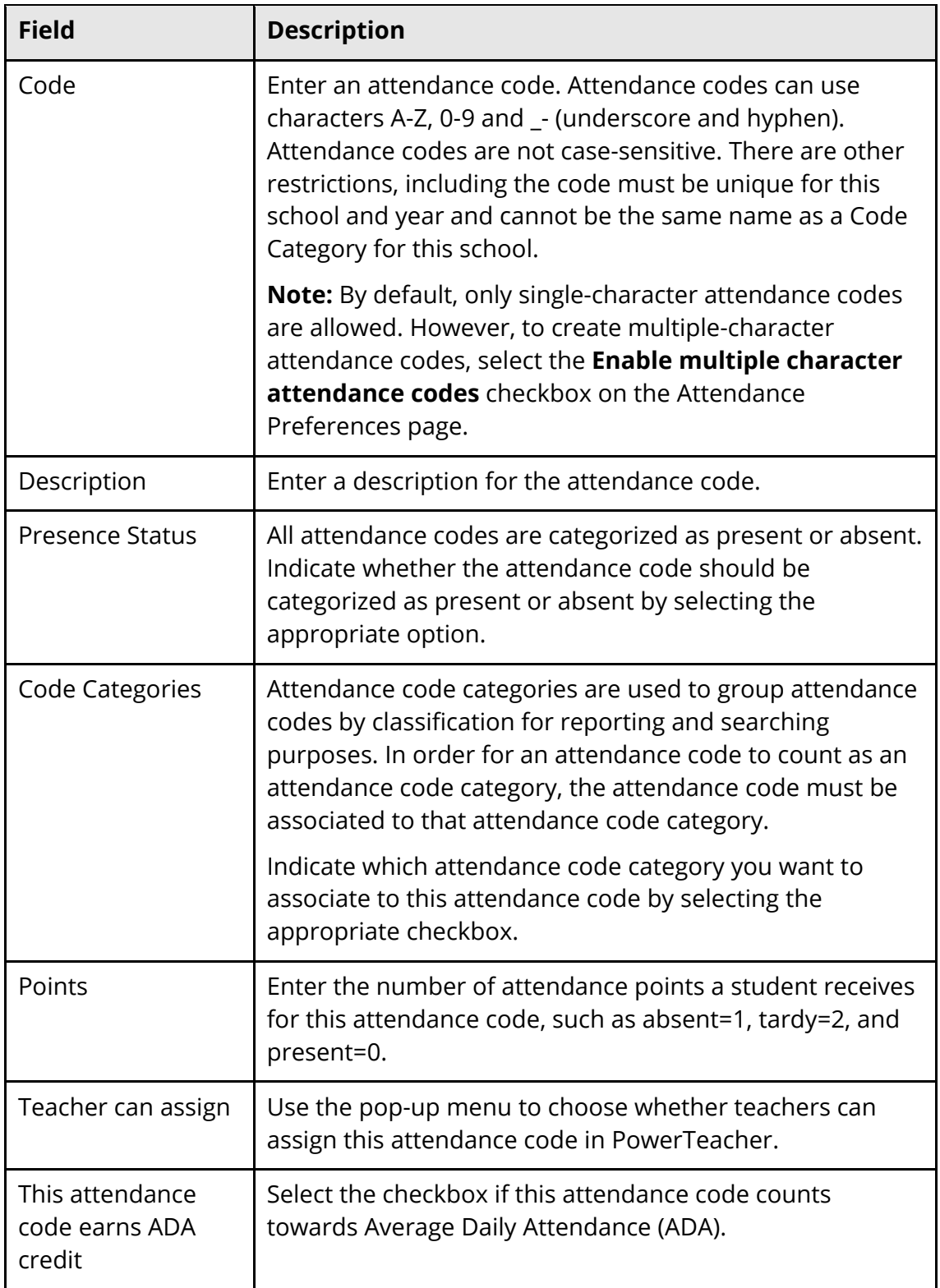

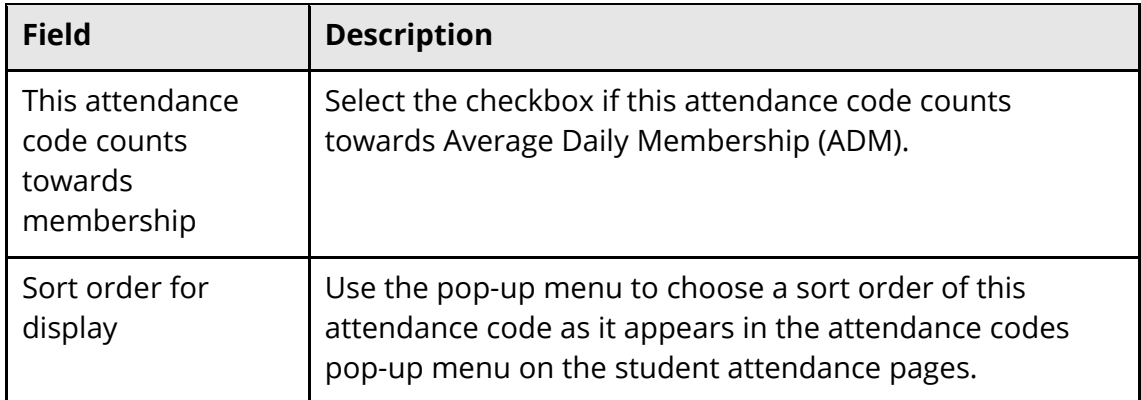

5. Click **Submit**. The Attendance Codes page displays the new attendance code.

For more information, see the online help section *Attendance Codes*.

#### **How to Set Up the Calendar**

Before the start of a school year, define each field for each date in that year.

- 1. On the start page, choose **School** from the main menu. The School Setup page appears.
- 2. Under Calendaring, click **Calendar Setup**. The Calendar Setup page appears.
- 3. Click a month to view its calendar. For example, click **1/03** to view the calendar for January of 2003.
- 4. Use the following table to enter information in the fields:

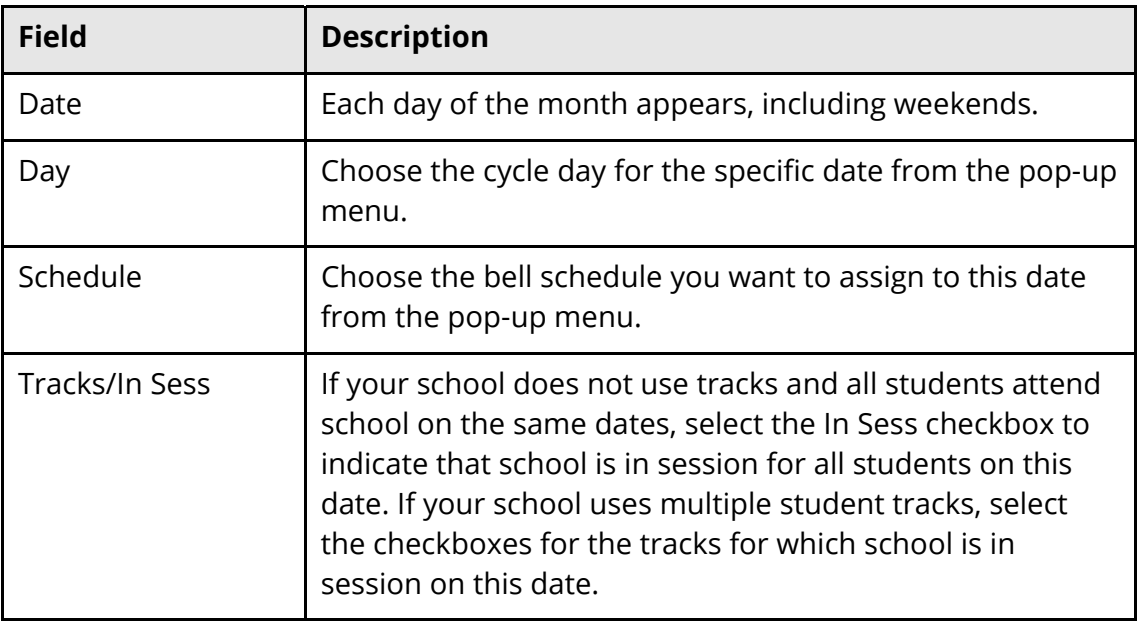

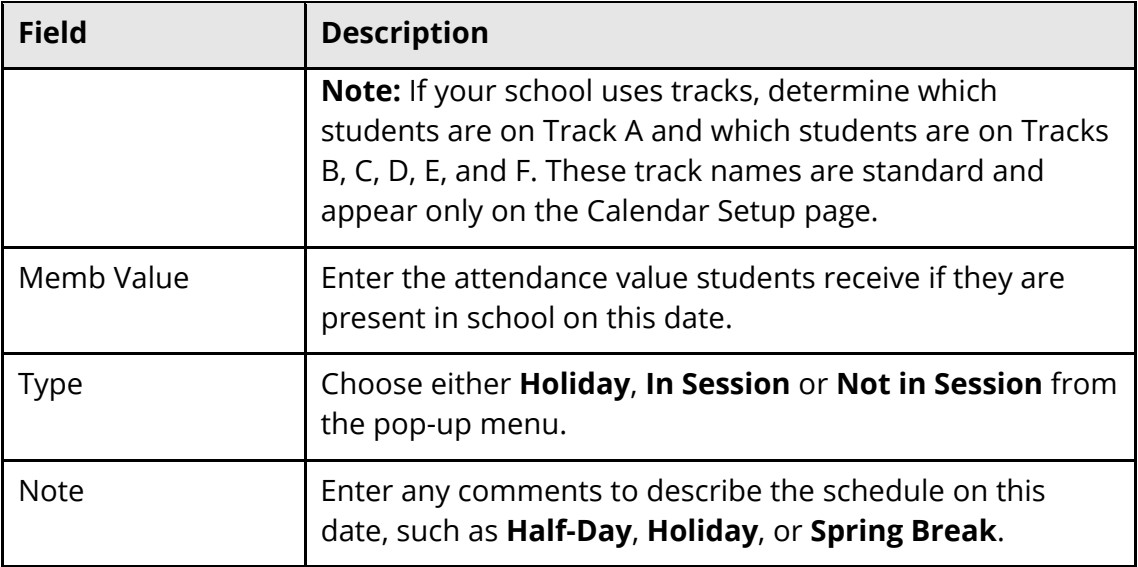

- 5. Repeat the previous step for each date needing schedule definition.
- 6. Click **Submit**. The Changes Recorded page appears.
- 7. Click **Back** to return to The Calendar Setup page.

**Note:** If a "Warning Page Expired" message appears, click the **PowerSchool** logo to return to the start page.

For more information, see the online help section *Calendar Setup*.

#### **How to Add a New Course to the Course List**

Use the following procedure to create a new course. One a course is created, it is available to all schools within the district.

**Note:** This procedure may also be performed when signed in to a school by choosing **School**, and then clicking **Courses**.

- 1. On the start page, choose **District** from the main menu. The District Setup page appears.
- 2. Under General, click **Courses**. The Courses page appears.
- 3. Click **New Course**. The Create New Course pop-up window appears.
- 4. Use the following table to enter information in the fields:

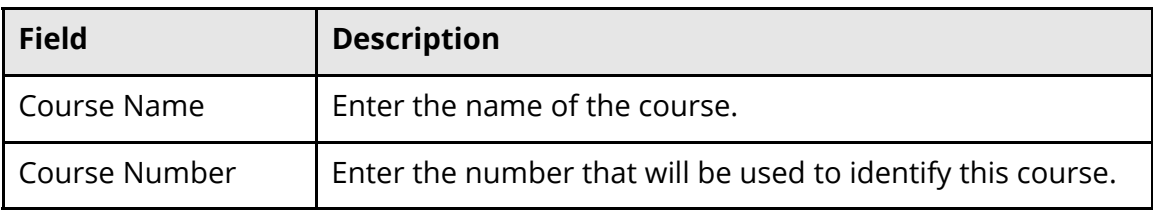

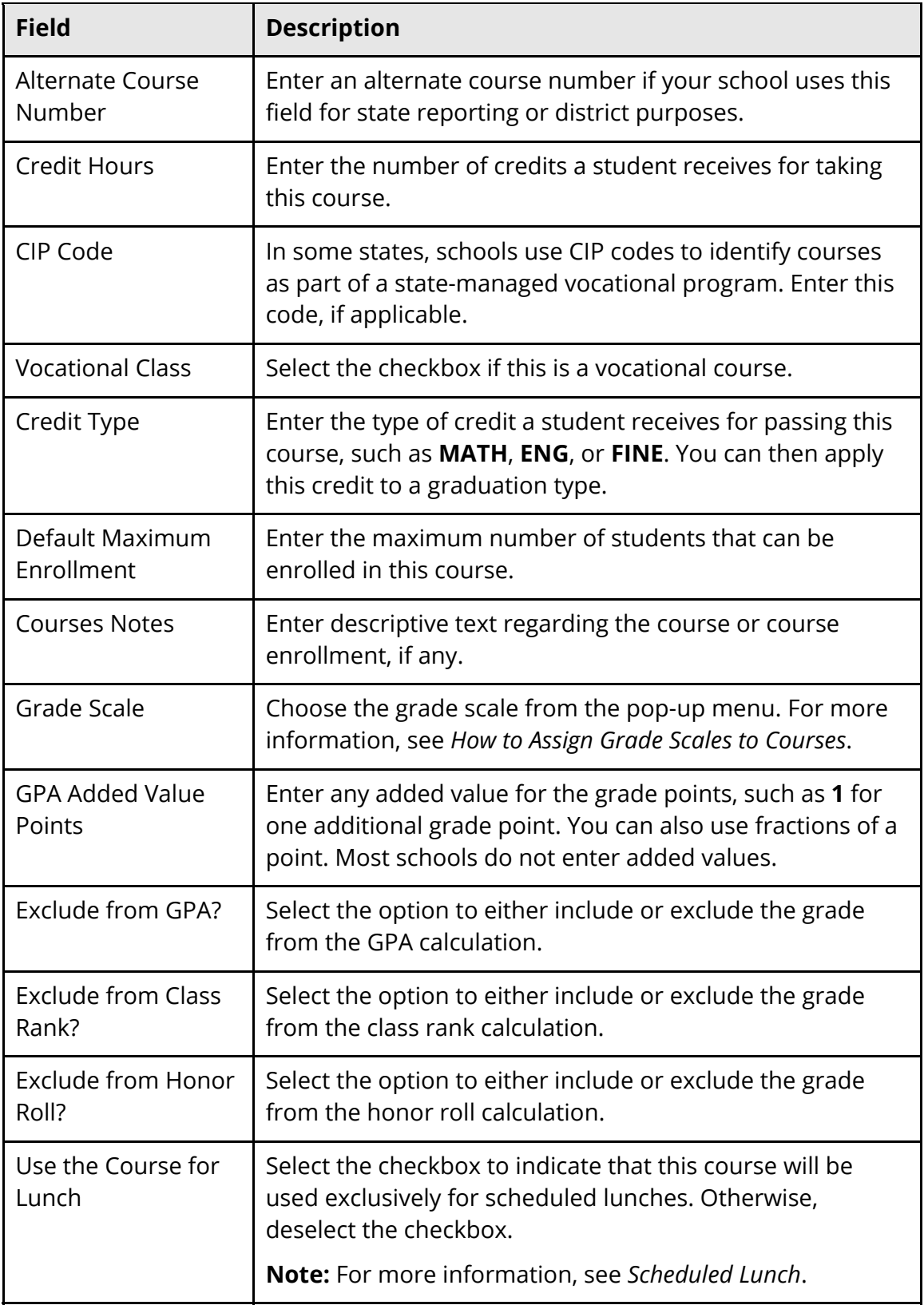

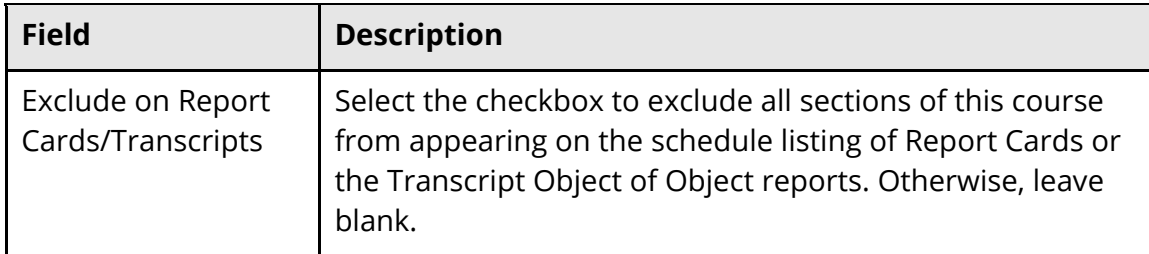

5. Click **Submit**. The new course appears on the Courses page.

**Note:** If creating a new course at the school level, the new course is automatically associated to your school. For more information about course status, see *How to Edit Course Status*.

For more information, see the online help section *Master Course List*.

#### **How to Assign Courses to Summer School**

Most summer schools will not offer all the same courses as the originating school. Include only the courses offered in the summer on the Manage Courses for this school page.

- 1. Sign in to the school designated as the summer school.
- 2. On the start page, choose **School** from the main menu. The School Setup page appears.
- 3. Under Scheduling, click **Courses**. The Courses page appears.
- 4. Click **Manage courses for this school**. The Master Course List page appears.
- 5. Do one of the following:
	- Select the checkbox next to the class you want to activate.
	- Deselect the checkbox next to the class you want to deactivate.
- 6. Click **Submit**. The Courses page appears.

#### **Create Teacher Assignments**

Once a summer school has been created, assign teachers to the school.

**Note**: A teacher's school assignment should not be modified until after the end of the current term. Complete any reporting and storing on the sections associated with the teacher prior to changing the teacher's school assignment. If you plan on assigning teachers to a summer school who are currently assigned to active sections, wait until after the term of the section they are teaching has ended. Then, run the necessary reports and store grades for the school to which the teachers are assigned.

#### **How to Create Teacher Assignments – PowerScheduler Users**

If you are using PowerScheduler, create new teacher records for each teacher assigned to a summer school. Creating a separate teacher record for summer prevents the removal of the teacher from their originating school. Additionally, it prevents potential scheduling related issues, and removes time constraint complexities pertaining to moving teacher records.

**Note**: If your district is using PowerSchool 7.8 or above, it is not necessary to neither create separate teacher accounts for the summer school, nor do you need to temporarily modify their user record to be associated with the summer school. Instead, update the teacher's school affiliations on the Staff Security screen so that they are active at the summer school.

- 1. On the start page, choose **PowerScheduler** from the main menu. The Scheduling page appears.
- 2. Under Resources, choose **Teachers** from the PowerScheduler menu. The teacher menu appears.
- 3. Choose **Assignments** from the pop-up menu.
- 4. Click the name of the teacher to whom you want to assign courses.
- 5. Click **New**. That teacher's Edit Teacher Assignment page appears.
- 6. Use the following table to enter information in the fields:

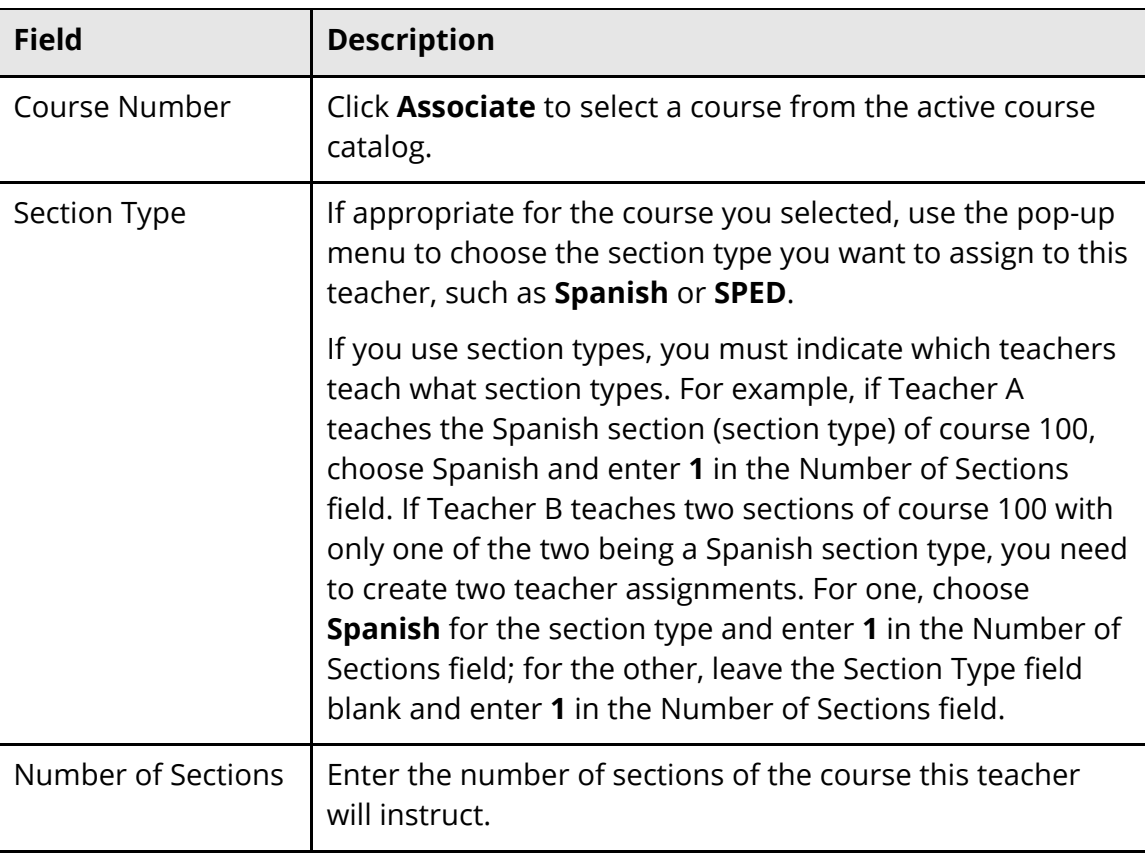

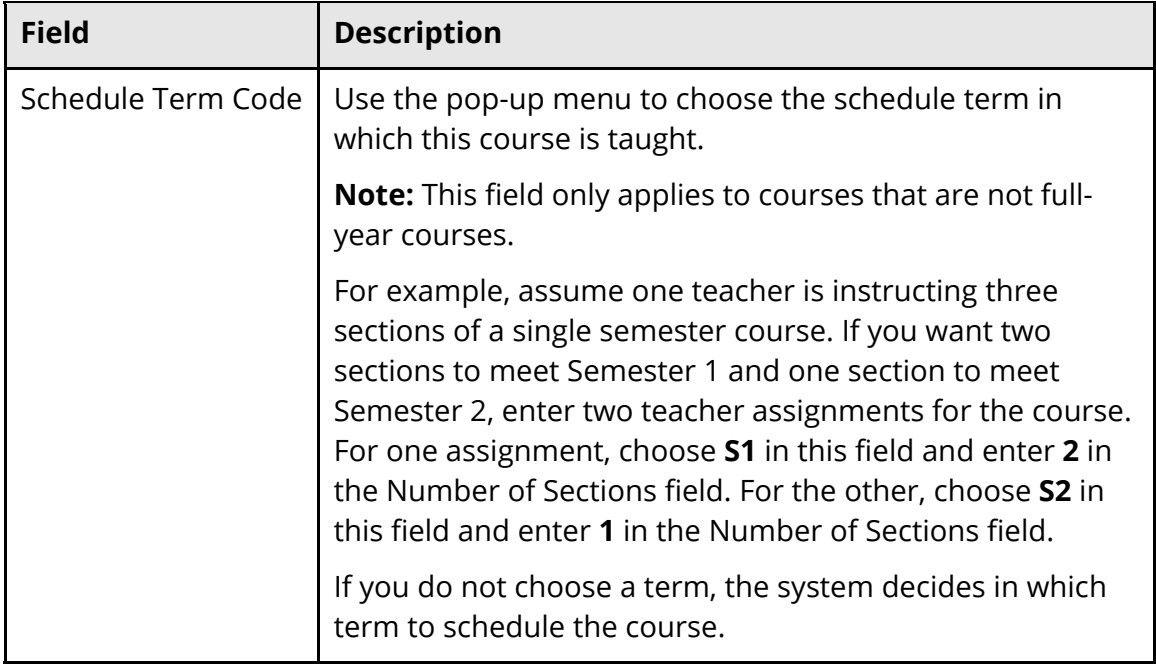

7. Click **Submit**. The teacher's Teacher Assignments page appears.

#### **How to Create Teacher Assignments – General Users**

If PowerScheduler is not being used, and if teachers to be assigned to the summer school are already entered in PowerSchool, modify the teacher records so that they are associated with the summer school.

**Note**: If your district is using PowerSchool 7.8 or above, it is not necessary to neither create separate teacher accounts for the summer school, nor do you need to temporarily modify their user record to be associated with the summer school. Instead, update the teacher's school affiliations on the Staff Security screen so that they are active at the summer school.

**Note**: Create teacher assignments after the end of the originating school's last term has ended.

- 1. On the start page, select **Staff**. The Search Staff page displays.
- 2. Enter the teacher's name in the search field and click the search button. The Edit Information page displays.
- 3. On the School selection menu, select the appropriate summer school.
- 4. Click **Submit**. The Staff page displays.

# **Final Grade Setup**

Define final grades for use within PowerTeacher and the grade storing process. Typically, one final grade is sufficient for tracking summer school grades. However, if multiple summer school sessions exist or if additional grade tracking during summer school is required, add final grades as needed.

#### **How to Add Final Grades**

- 1. On the start page, choose **School** from the main menu. The School Setup page appears.
- 2. Under Grading, click **Final Grade Setup**. The Final Grade Setups page appears.
- 3. Click **New** under the term for which you want to set up final grades. The New Final Grade page appears.

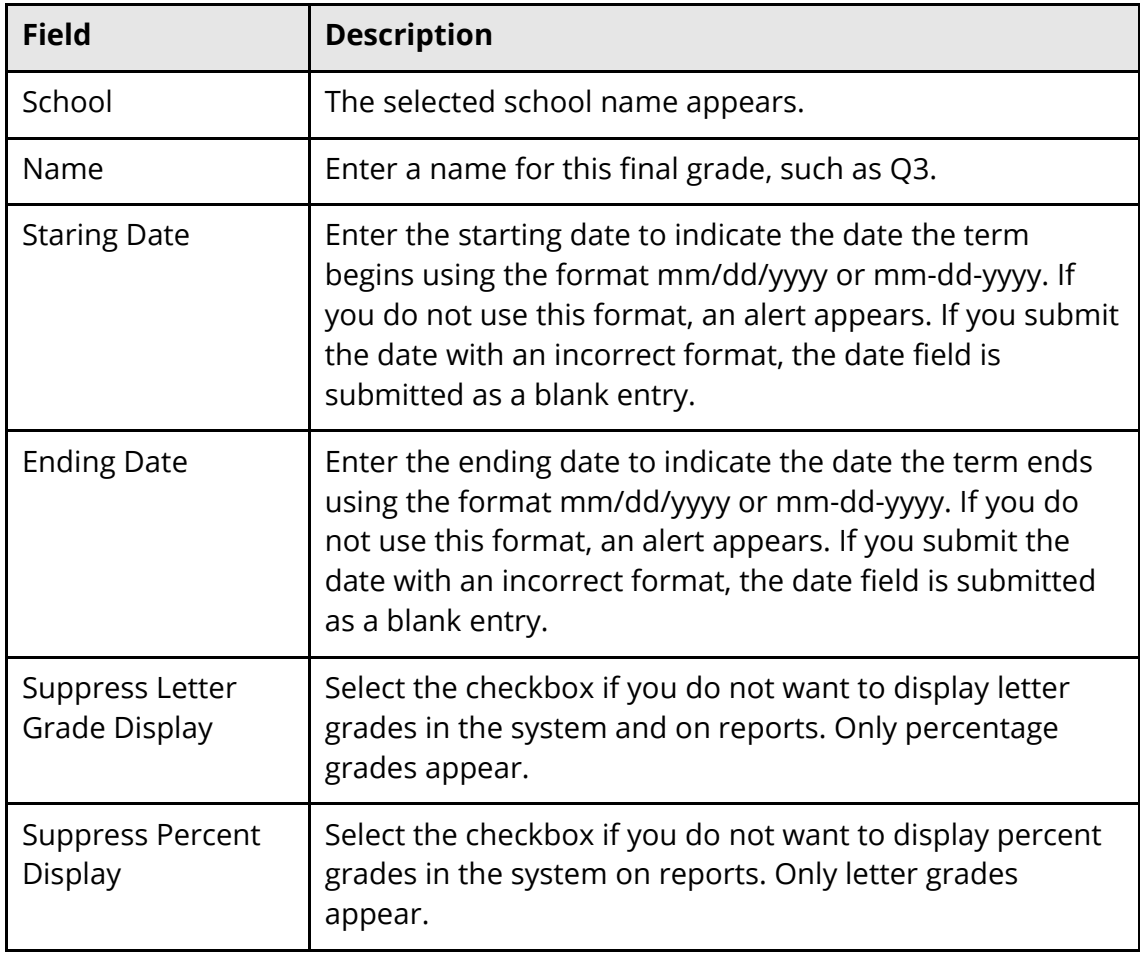

4. Use the following table to enter information in the fields:

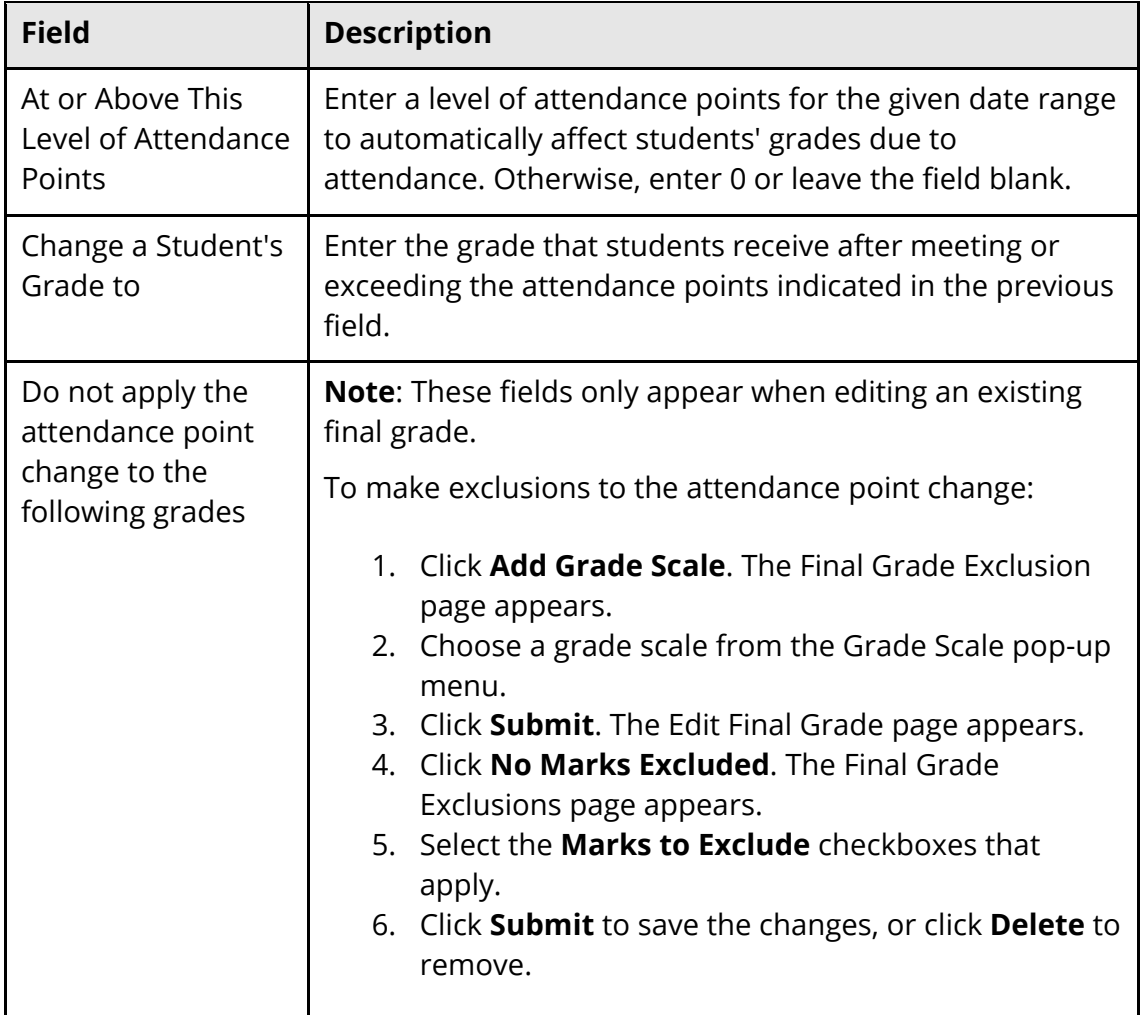

5. Click **Submit**. The Final Grades Setups page displays the new final grade.

For more information, see the online help section *Final Grades Setup*.

# **Course Sections**

Once courses have been assigned to a summer school, course sections may be created. During section creation, assign a teacher to the section. If teachers to be assigned to a summer school are active at another school, do not create sections for these teachers until after the teacher records have been associated with the summer school. Modifying the school to which a teacher is assigned affects the use of PowerScheduler. If PowerScheduler is in use, separate teacher records should be created for use in summer school. For more information, see *How to Create Teacher Assignments – PowerScheduler Users*.

1. On the start page, choose **School** from the main menu. The School Setup page appears.

- 2. Under Scheduling, click **Sections**. The Sections page appears.
- 3. Choose the course name from the courses menu. The course information page lists the course sections.
- 4. Click **New**. The Edit Section page appears.
- 5. Use the following table to enter information in the fields:

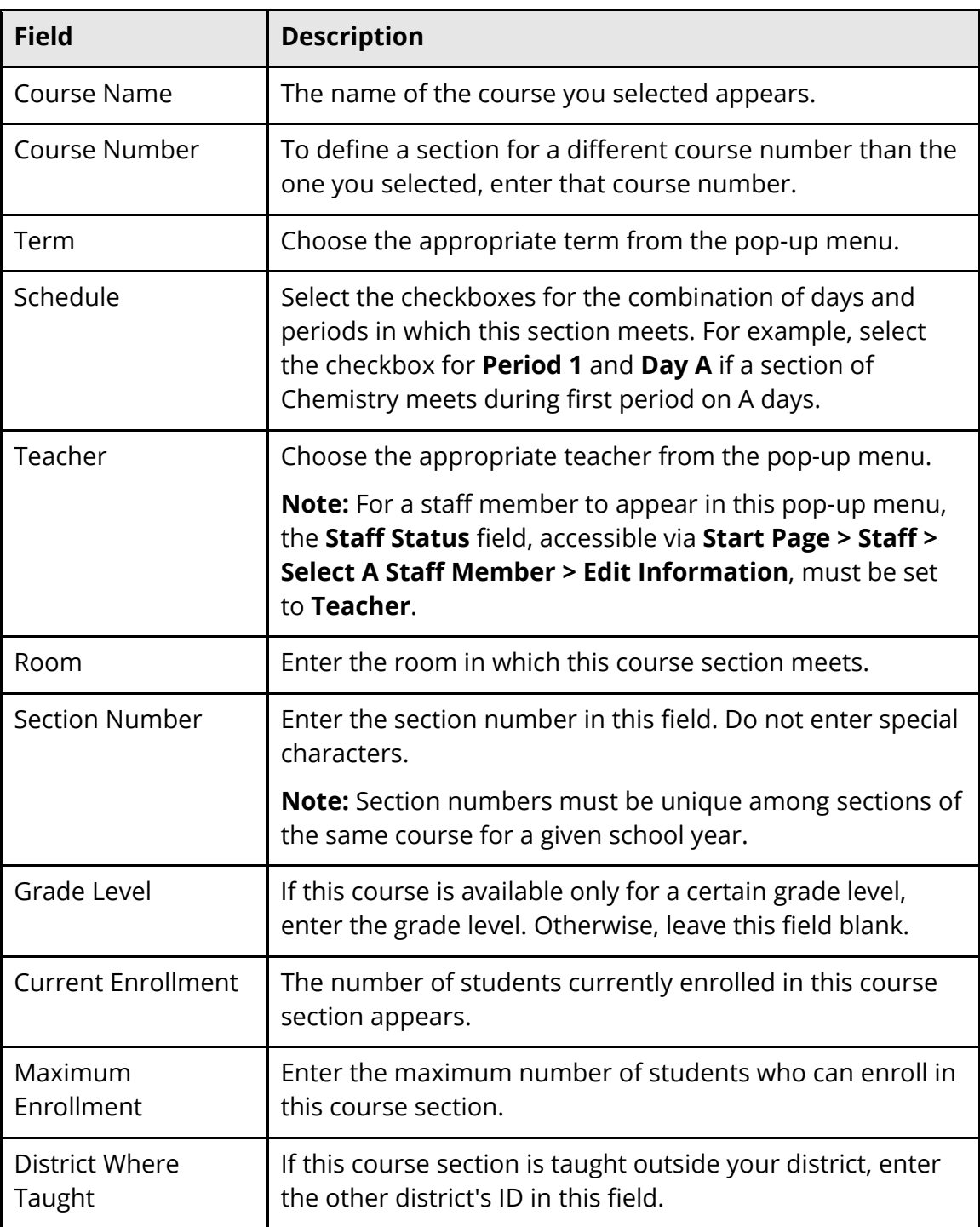

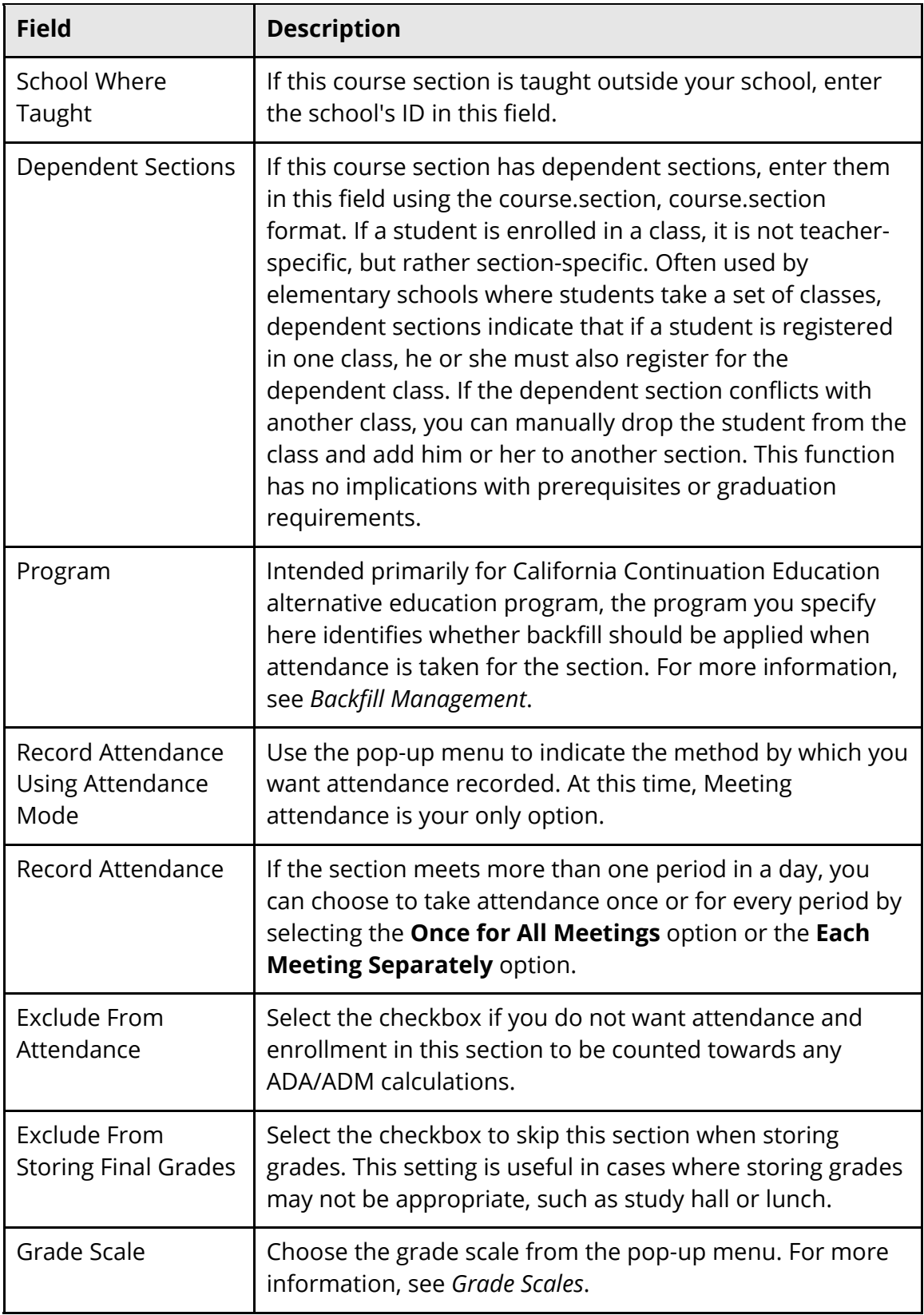

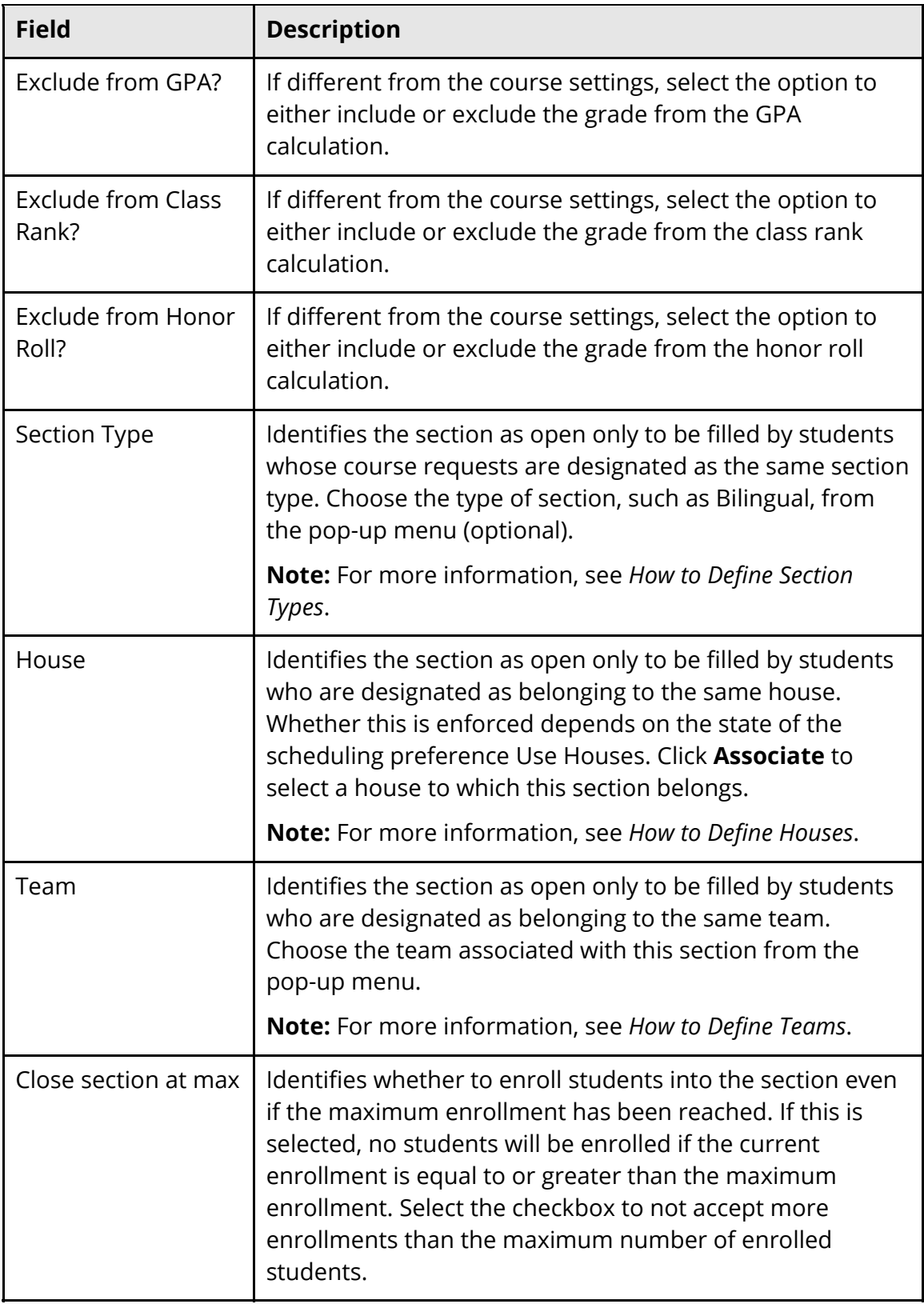

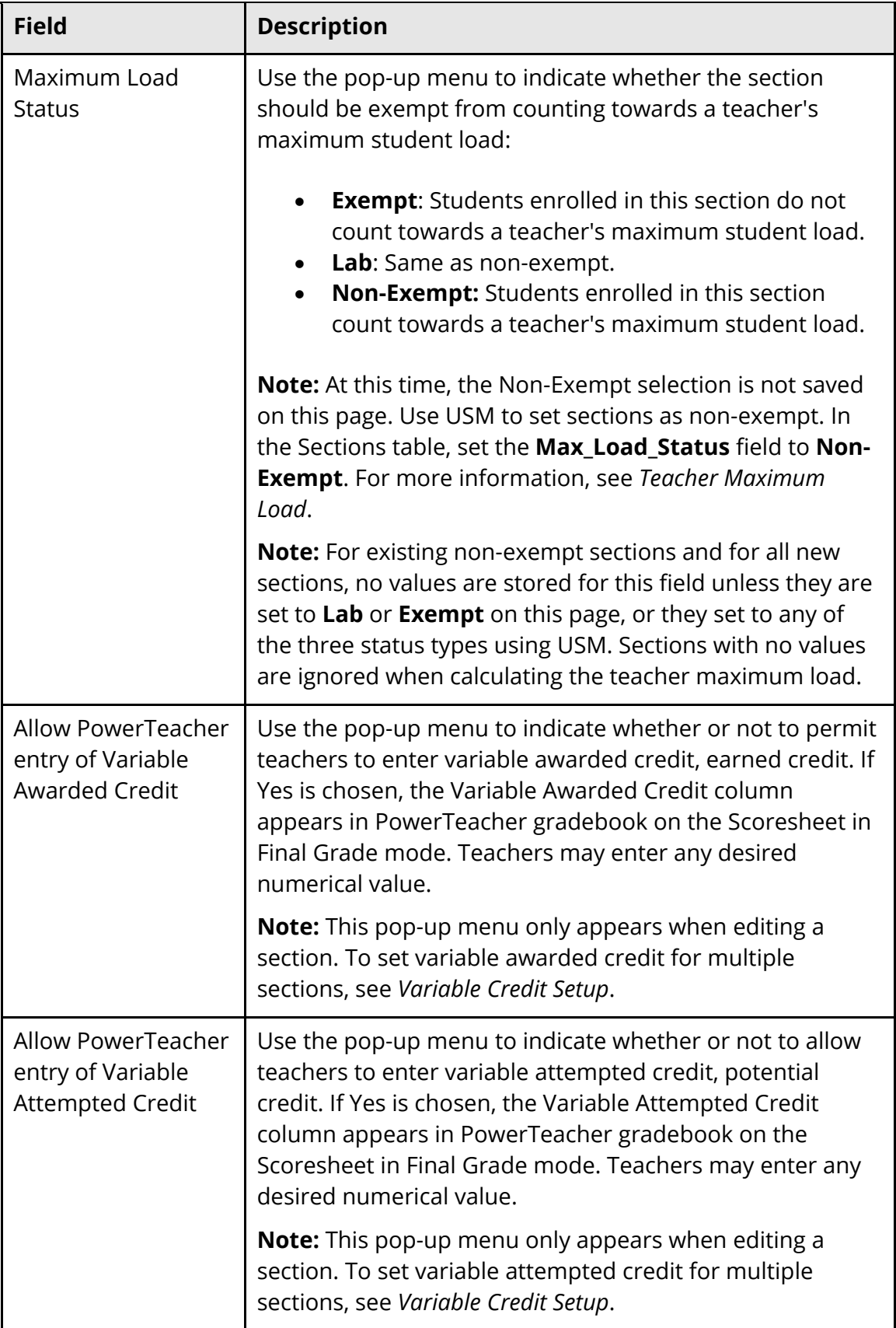

6. Click **Submit**. The course information page displays the new section.

For more information, see the online help section *Sections*.

### **Current School Reports**

Complete all reporting on students enrolling in summer school prior to the transfer process. Once the transfer to summer school is complete, the student record is associated with the summer school and the values from the previous enrollment become historical, with minimal reporting abilities on enrollment values from the previous school. For more information, see the online help section *Reports*.

### **Storing Grades**

Before transferring students to a summer school, initiate the Permanently Store Grades process to ensure that students' current final grade records are stored as historical data.

#### **How to Permanently Store Grades**

- 1. On the start page, choose **System** from the main menu. The System Administrator page appears.
- 2. Click **Permanently Store Grades**. The Permanently Store Grades page appears.
- 3. Use the following table to enter information in the fields:

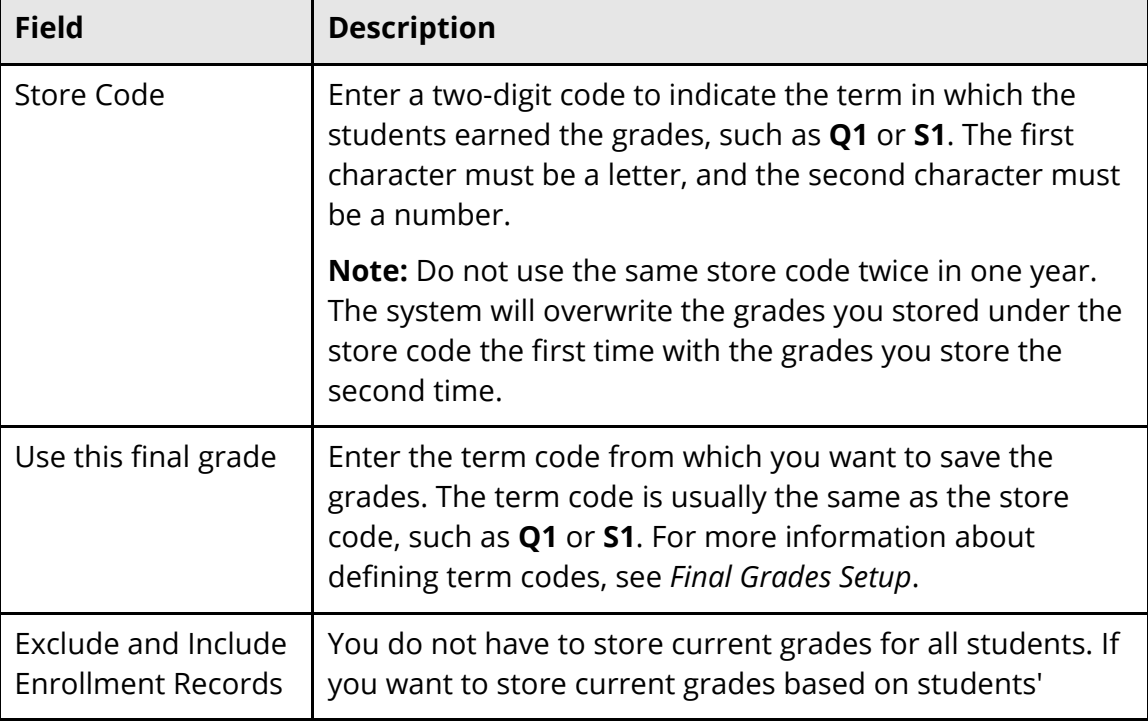

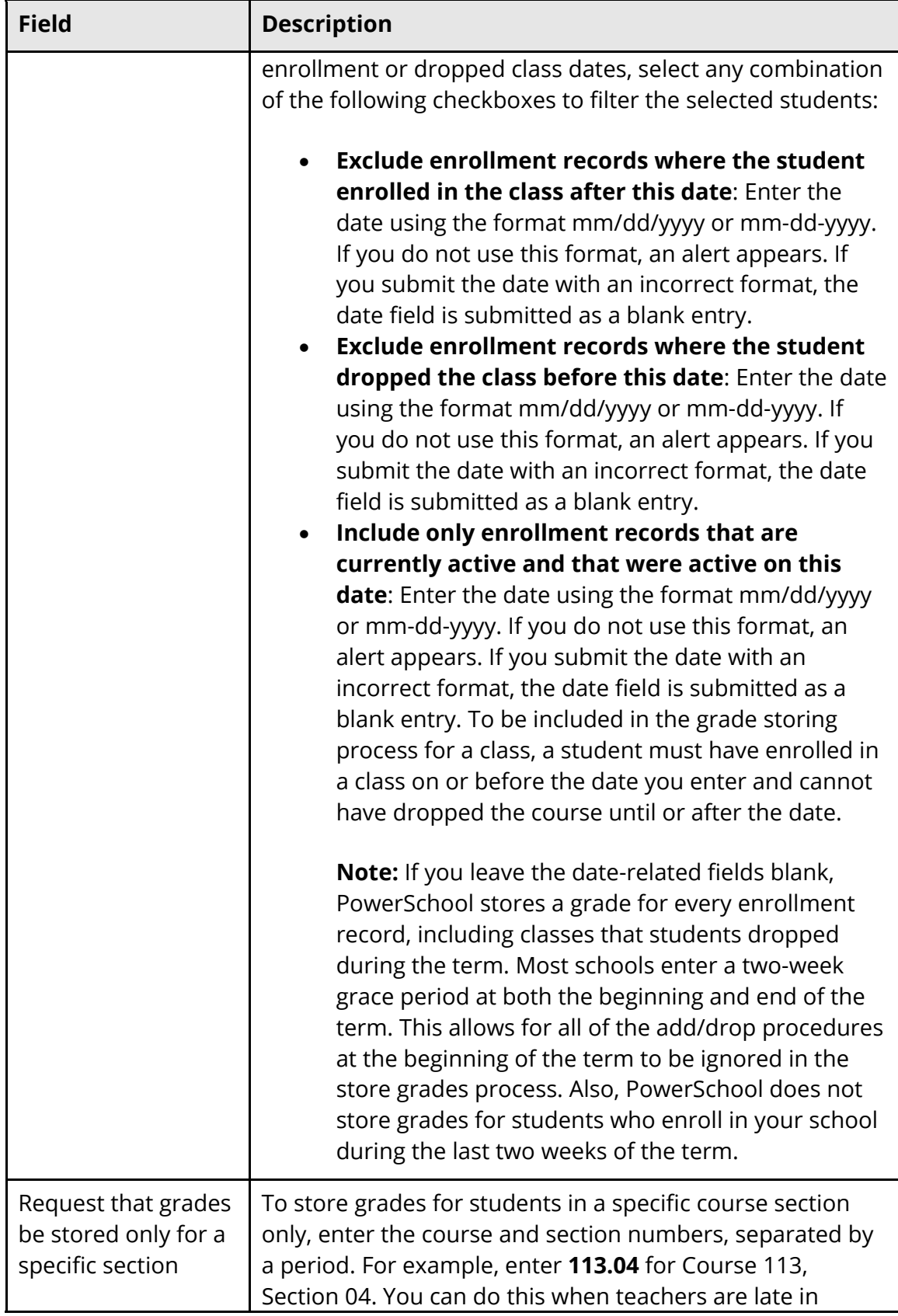

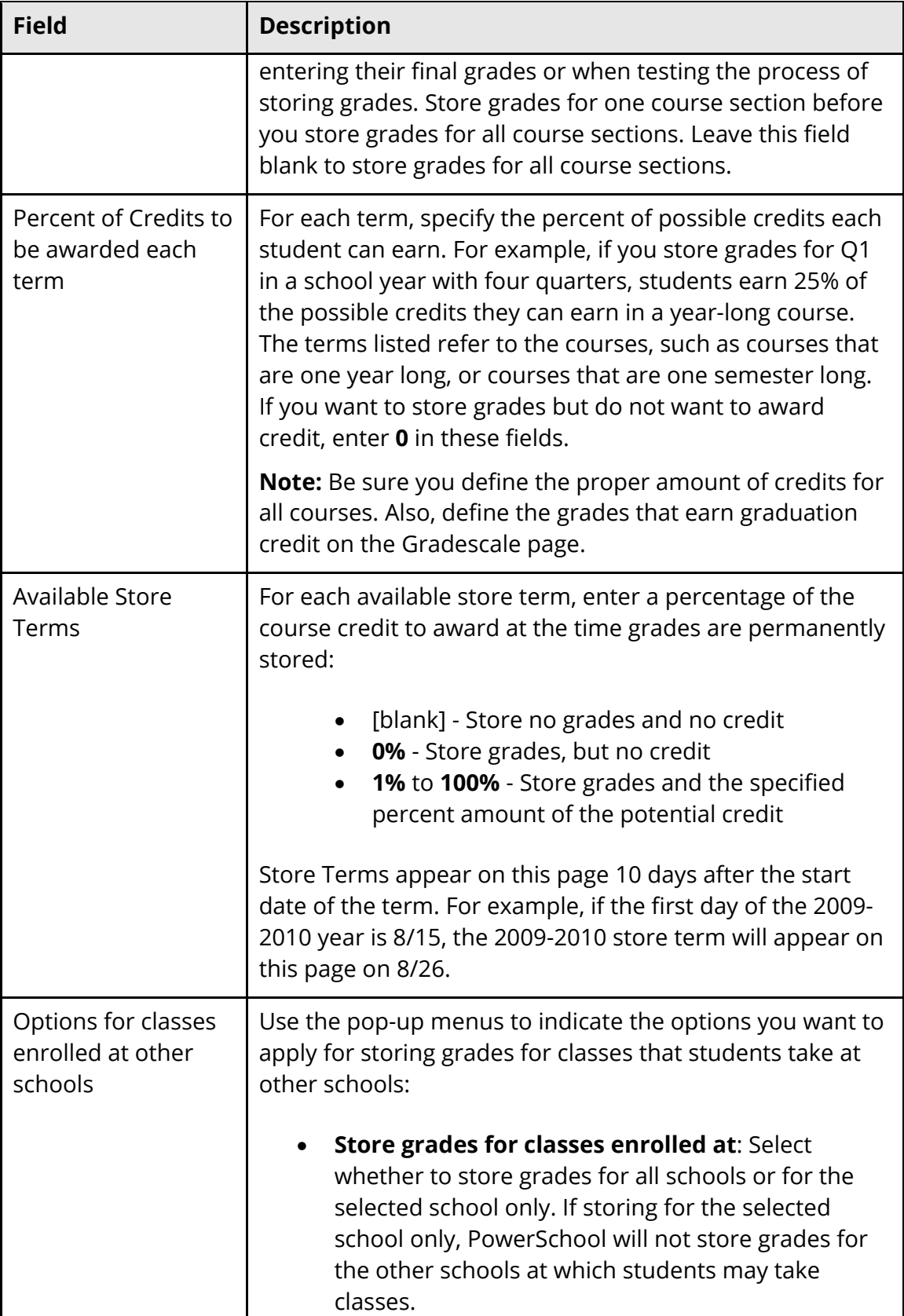

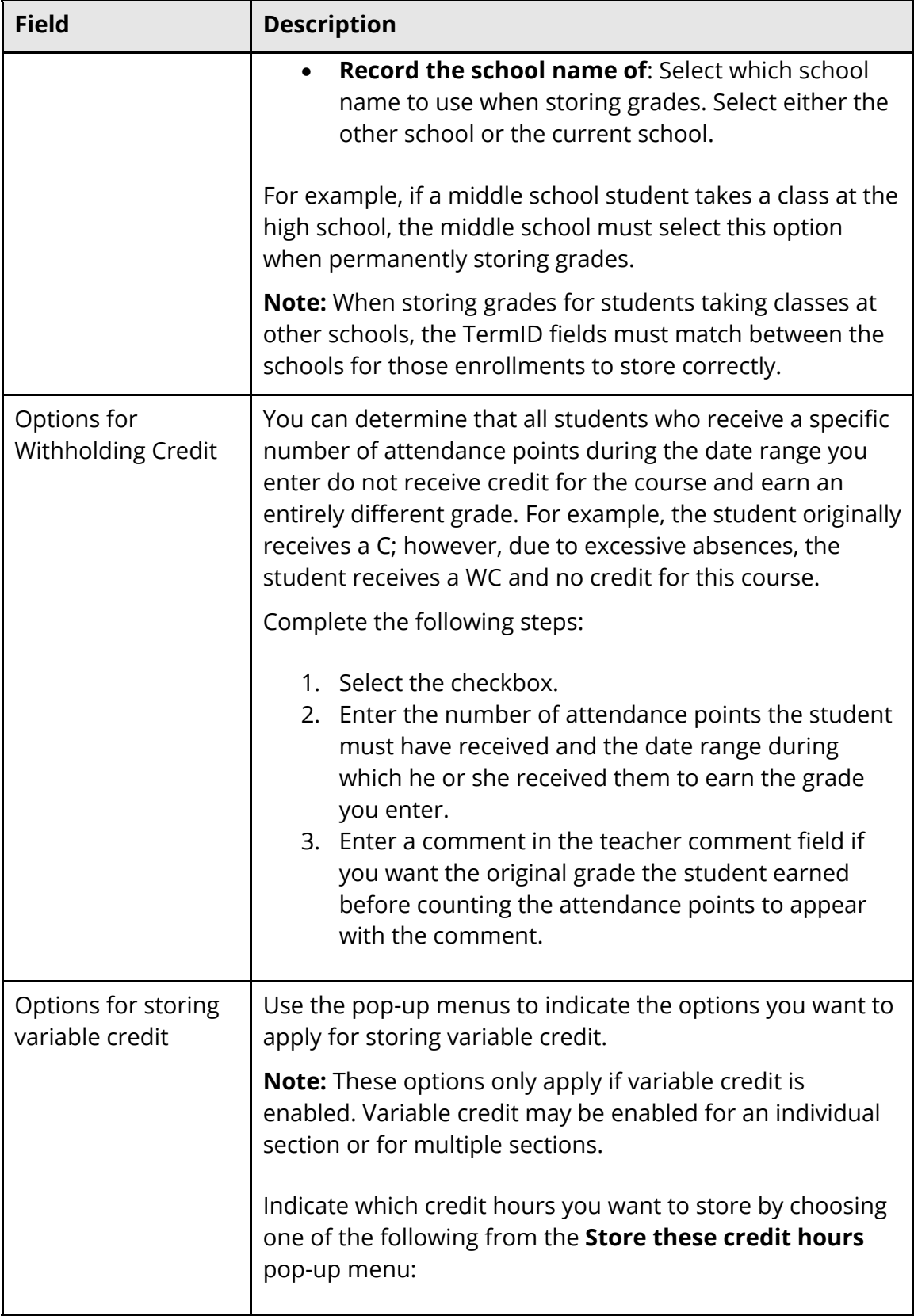

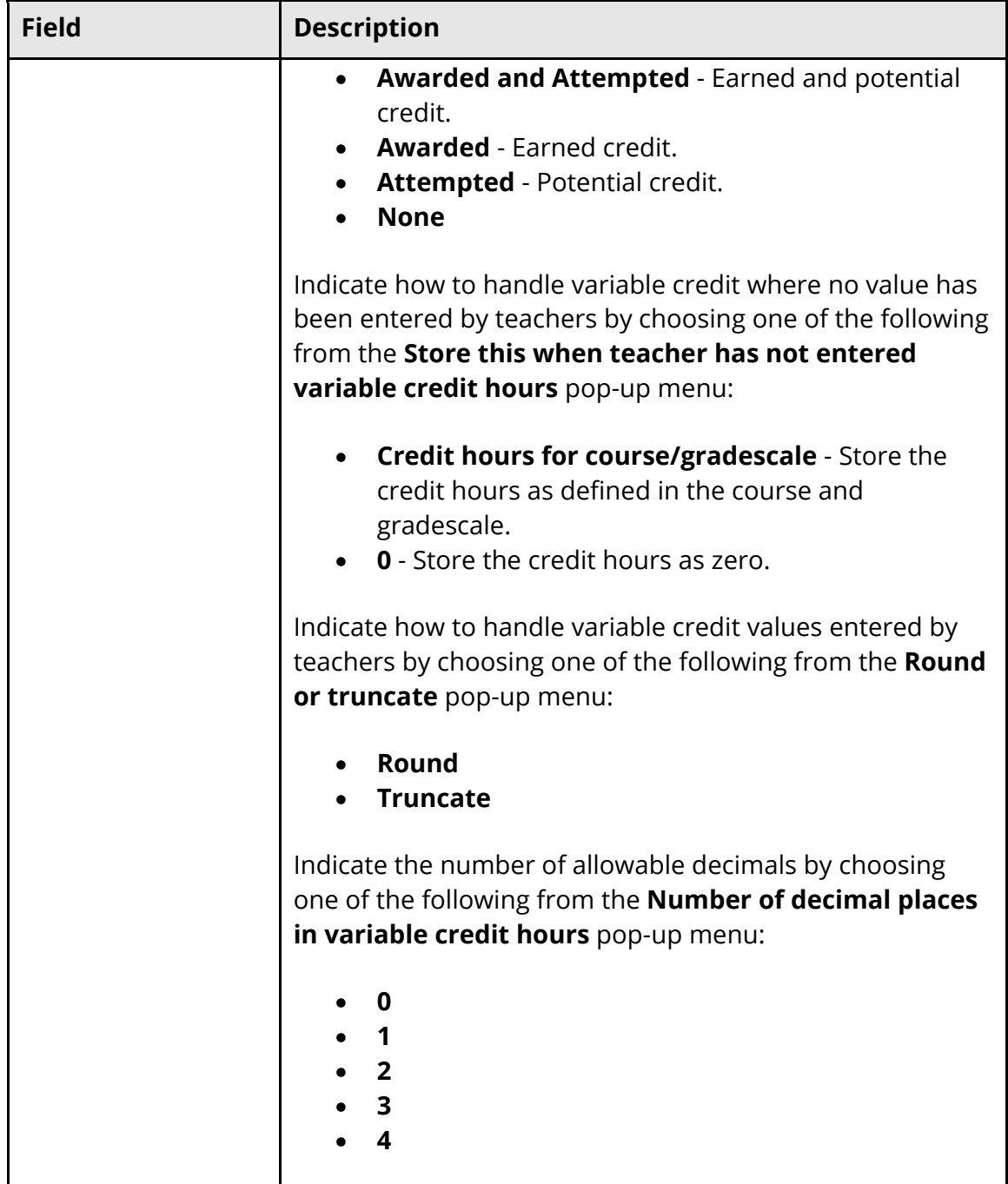

4. Click **Store Current Grades**. The Alert: Storing Grades page displays the status of the storing grades process.

**Note:** If you notice that you entered incorrect data after storing grades, repeat this procedure for the same store code. PowerSchool overwrites the existing grades with the new ones.

# **Back Up PowerSchool Data**

Prior to transferring the students to summer school, create a backup of the PowerSchool data file and place the files in a safe location. These backups ensure that PowerSchool can be restored to the exact state before the transfers occurred if you encounter any problems. For more information, see the *Oracle Backup and Restore Guide* available on PowerSource.

# **Summer School Transfer Process**

### **Transfer Active Teachers**

Modify teacher records to assign them to the applicable summer school.

**Note**: Do not modify a teacher's school assignment until after the end of the term they are currently teaching and after any reporting and storing on the sections associated with the teacher have been completed. Modifying the school a teacher is assigned to affects the use of PowerScheduler. If PowerScheduler is in use, separate teacher records should be created for use in summer school. For more information, see *How to Create Teacher Assignments – PowerScheduler Users*.

#### **How to Transfer Active Teachers – Non-PowerScheduler Users**

- 1. On the start page, search for and select a staff member.
- 2. Click **Edit Information**. The Edit Information page displays.
- 3. On the School selection menu, select the applicable summer school.
- 4. Click **Submit**. The Edit Information page displays.

Once teachers have been assigned to a summer school, sections may be created and associated with them. For more information, see *Course Sections*.

# **Transfer Active Students**

It is critical that the three student indicator values are correctly set for each student before transferring active students to summer school. These values are referenced during scheduling and used by the end-of-year process to determine student school assignments and promotion/demotion. To reduce potential confusion, assign these values prior to transferring a student to a summer school. The three student indicators are:

- Next Year Grade Used in conjunction with the Next School Indicator to determine what scheduling options are available to the student. This indicator is also used by the end-of-year process to determine to what grade level the student will be assigned for the next school year.
- Year Of Graduation Sets the Year of Graduation value for each student. Improper setting of this value may affect the scheduling process.
- Next School Indicator Represents what school a student will be enrolled in for the next school year. This value is used in conjunction with the Next Year Grade indicator to determine which scheduling options are available for the student. The

end-of-year process uses this value to determine where to enroll the student for the next school year.

#### **How to Set Student Indicators**

Set the student indicator values on the student's Scheduling Setup page at any time during the school year.

- 1. On the start page, search for and select a student.
- 2. Click the **Scheduling Setup** link under the Scheduling section from the navigation pane on the left. The Scheduling Setup page appears.
- 3. Enter the correct values for Next Year Grade, Year of Graduation, Summer School Indicator, and Next School Indicator.

#### **How to Transfer Active Students Into Summer School**

**Note**: To edit scheduling information for a group of students, use the Student Field Value field to edit the SummerSchoolID and the SummerSchoolNote fields.

- 1. On the start page, search for and select the group of students you wish to transfer to summer school. The Student Selection page appears. For more information, see *Select a Group of Students*.
- 2. Choose **Transfer Out of School** from the **Select a function for this group of students** pop-up menu. The Transfer Student Out page appears.

**Note:** Alternatively, if you have a current selection of students, you can access this page by choosing **Special Functions > Groups Functions**.

- 3. Enter an appropriate Date of Transfer and Exit Code. For field descriptions, see *How to Transfer a Student Out of School*.
- 4. Select the appropriate choice from **Auto-Transfer School Options**.
	- Choose **Transfer to the Summer School set on each student** (recommended) if you wish to transfer students to their designated summer school based on their selected summer school indicator. This option will allow you to later use the **Transfer to the last enrolled school** option after summer school to return the student to their original school before running the end-of-year process.
	- Choose **Transfer to [school]** if you wish to ignore the summer school indicator for each student and instead transfer those students to a specific school.
- 5. Select **Check here if student(s) intend to enroll in school during next school year** to preserve the students' future scheduling information for the current school including course requests and next school indicator.
- 6. Click **Submit**. PowerSchool notifies you that the student has been transferred.

**Note:** The students' status is now inactive. From now on, when you want to open the student records, you must enter a forward slash (**/**) before the students' last name when entering it in the **Student Search** field.

If you know that the group is transferring to another school that shares your PowerSchool system, you must also transfer the records to that school before the students can be enrolled there. For more information, see *How to Transfer to Another School*.

#### **Search Commands for Transferred Students**

Once students are transferred out of the current school, they are re-enrolled into the applicable summer school. Use the search command line to find all of the summer school students and enroll them as a group.

The transferred-in special group selects all students who have been transferred in to this school but not yet enrolled in this school. In the search field, enter transferred-in and click the search button.

This command line searches for all students with enroll status of "2" (transfer out), where the SchoolID is the current school (transferred to this school) and where the Enrollment\_SchoolID is **not** the current school (transferred from another school to the current one).

However, students who have transferred to a new school then left the district, or students who were never enrolled also display in the search results. To narrow the search, use the "search within results" comparator, signified by a "&" prefix character. For example, enter &/ExitDate>=6/15/06 to display search results of all students transferred in to the summer school after 6/15/06. The "/" prefix used in conjunction with the "&" prefix includes students who are not currently enrolled. Without this prefix, as the original search of "transferred-In" explicitly excludes enrolled students, the search results would display no students.

# **Enroll Transferred Students in Summer School**

Students transferred to summer school retain their current grade level and are assigned the default FTE for the school and grade level. The previous school enrollment is moved to the ReEnrollments table in PowerSchool once the summer school enrollment process is complete.

#### **How to Select and Enroll Transferred Students**

- 1. On the start page, search for and select the students you wish to re-enroll. This process will make these student enrollments active in summer school. For more information, see *Student Search*.
- 2. Under Enrollment, choose **Functions** from the student pages menu. The Functions page appears.
- 3. Click **Re-Enroll in School**. The Re-Enroll Student page appears.
- 4. Use the following table to enter information in the fields:

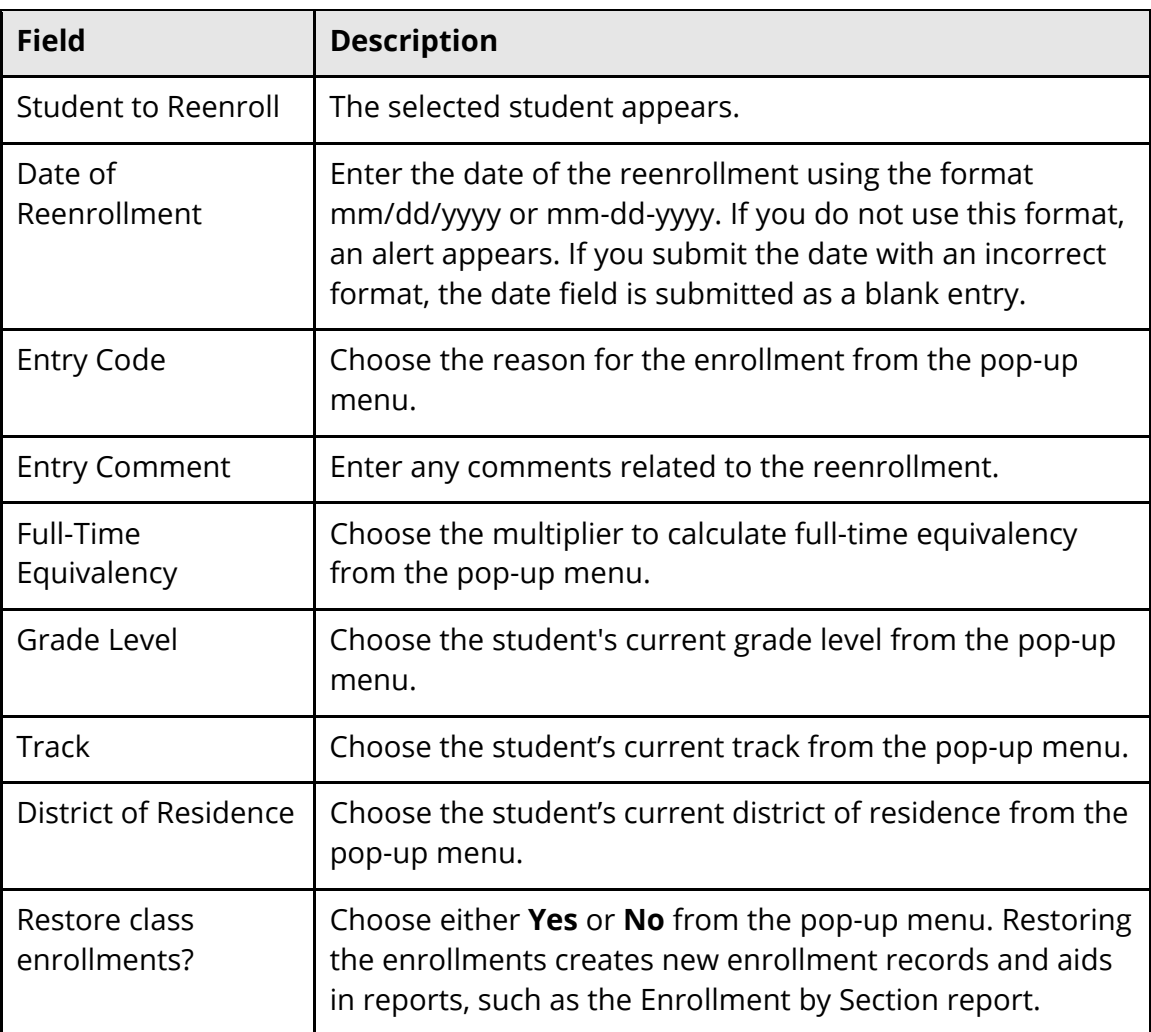

5. Click **Submit**. PowerSchool notifies you that the student has been reenrolled.

## **Multiple Sequential Summer Schools**

Some districts offer multiple "sessions" of summer school over the summer. In this case, a particular student could be enrolled at one summer school during the "A" term and a different summer school during the "B" summer term.

The notable side effects of this are:

- 1. Originating school transfer from the "B" term school will return the student to the "A" term school *unless* the student is transferred back to regular-term school between "A" and "B" terms.
- 2. There is only one summer school field per student, therefore both summer school sessions cannot be identified during the regular school year. The second summer school can be noted in the SummerSchoolNote field instead, and moved into the SummerSchoolID at some point after Term "A" starts.

#### **How to Enroll Students in Sequential Summer Schools**

- 1. During the regular school year, create the summer school with the "A" term, and create another summer school for the "B" term. For more information, see *How to Set Up Summer* School. Note the SummerSchoolID for both schools.
- 2. On the student Scheduling Setup page, select the "A" term summer school on the Summer School selection menu. For more information, see *How to Transfer Active Students Into Summer School*.
- 3. After the end of the regular school year, transfer students into the "A" term summer school.
- 4. After transfers have been handled for "A" term, search for and select a student that is enrolling in sequential summer school sessions. On the student Scheduling Setup page, select the "B" term summer school on the Summer School selection menu. Repeat this step for each student enrolling in sequential summer school sessions. Do not transfer students until the "A" term is completed.
- 5. Once "A" term is completed, transfer all students back to their originating school. This is only necessary if the students need to be transferred back to the originating school prior to end-of-year processing.
- 6. Prior to "B" term starting, transfer active students to the "B" term summer school.
- 7. Repeat for additional sequential summer terms.

#### **Assigning Student Schedules**

After the students have been transferred to a summer school, enroll them into sections.

#### **How to Enroll Students in Summer School Sections**

After students are enrolled in sections and the summer school term begins, the summer school is administered in the same manner as all PowerSchool schools.

- 1. On the start page, search for and select a student. For more information, see *Search and Select*.
- 2. Under Scheduling, choose **Modify Schedule** from the student pages menu. The Modify Schedule - Enrollments page appears. The following information is either captured as part of the PowerScheduler commit process or can be manually defined:

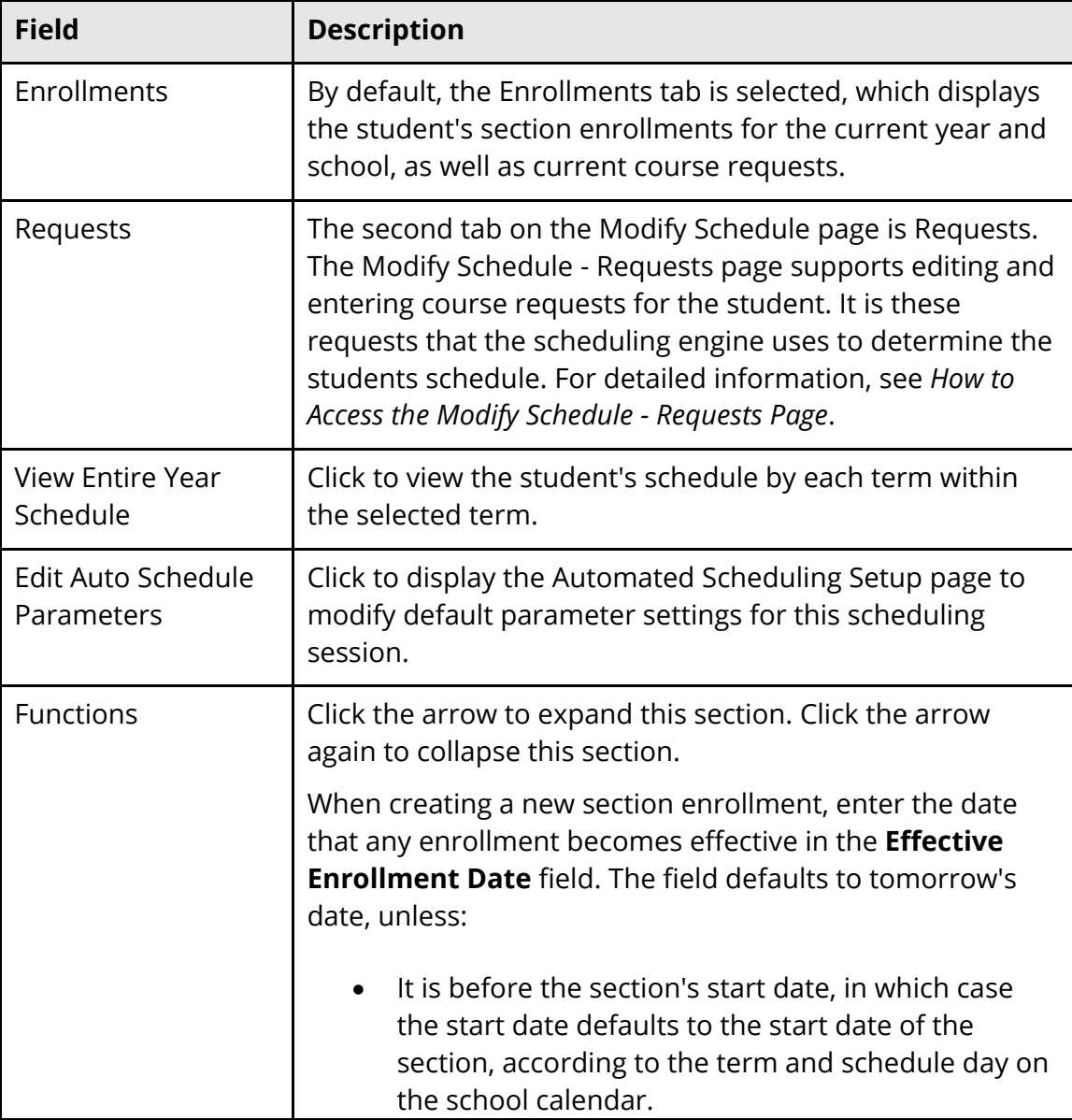

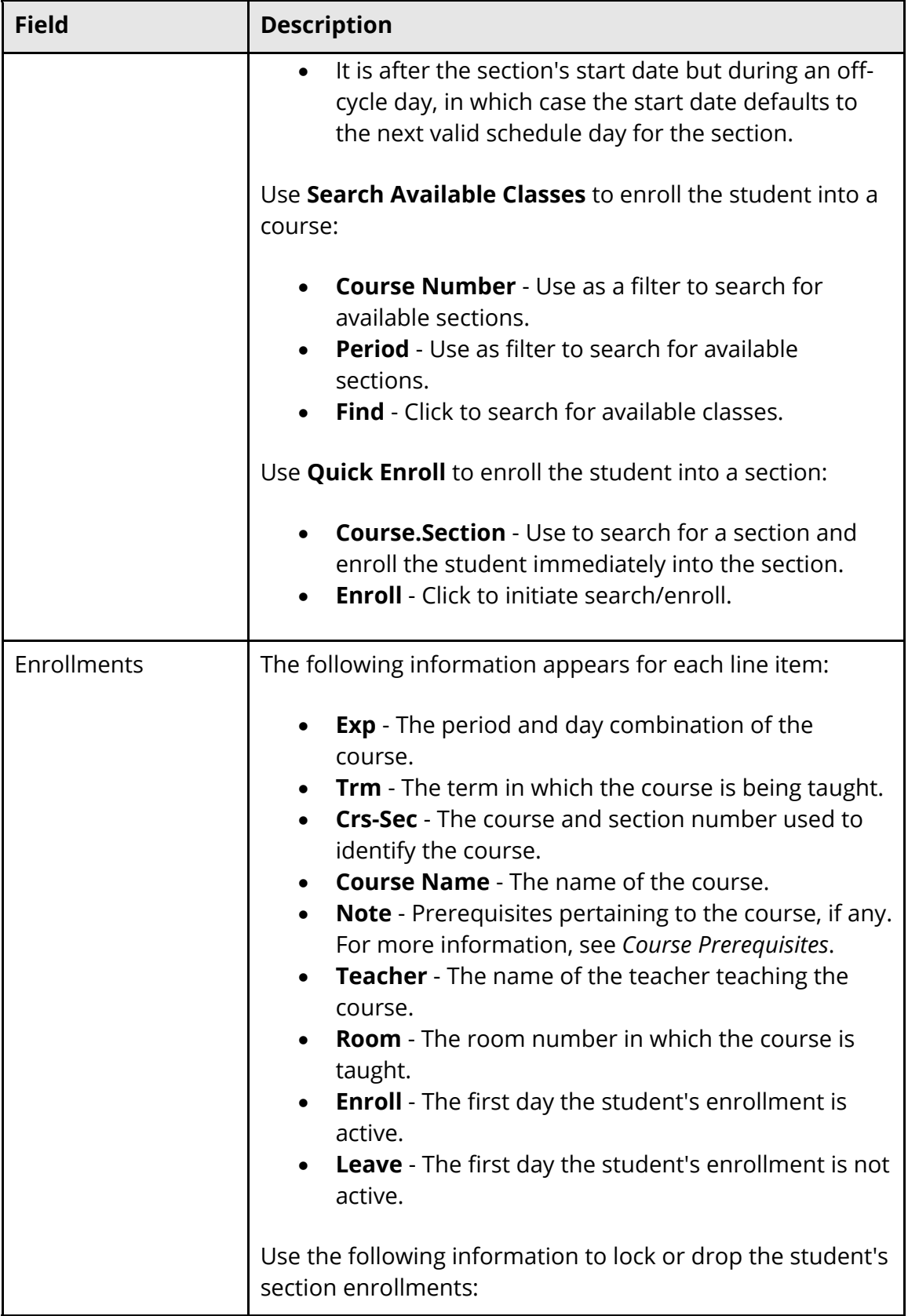

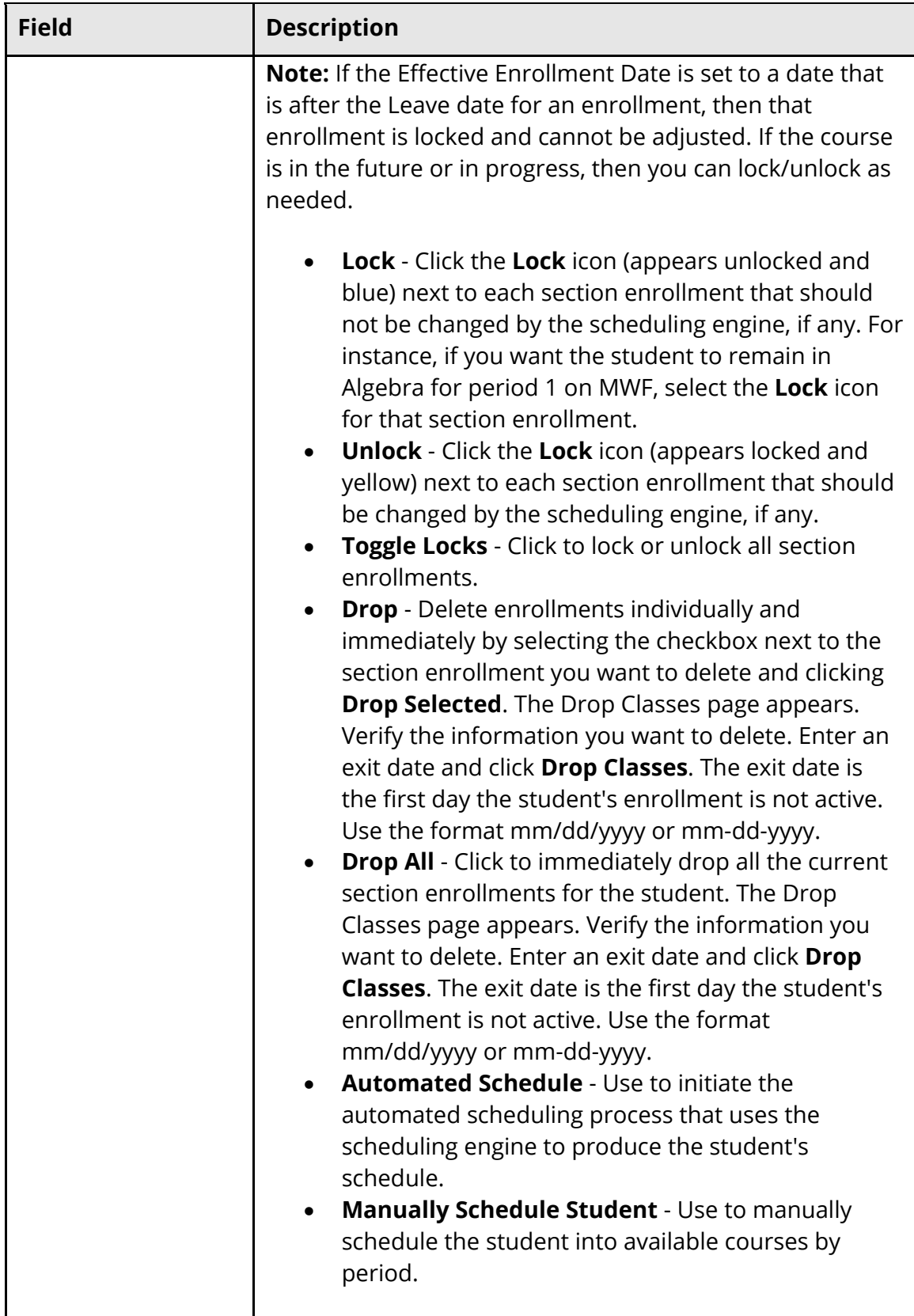

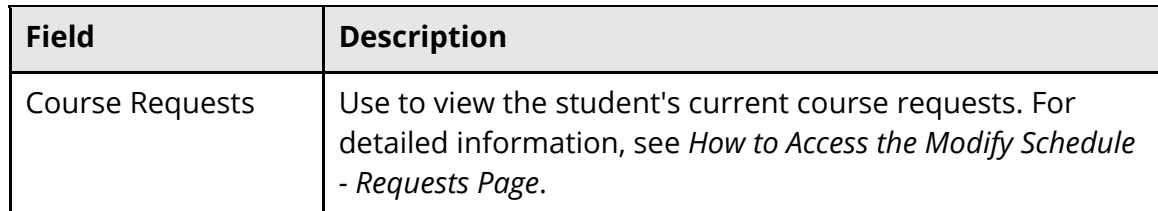

For more information, see the online help section *Course Requests and Schedule*.

### **Summer School Reports**

Generate all summer school reports prior to running the end-of-year process, and prior to transferring stored grade records to the student's originating school. For more information, see the online help section *Reports*.

### **Storing Grades for Summer School**

Upon the completion of the summer school term, use the **Permanently Store Grades** function to record the final grades as historical records. For more information, see *Permanently Store Grades* in the online help.

# **Back Up PowerSchool Data**

Prior to transferring the stored grade records from summer school to a student's originating school, create a backup of the PowerSchool data and place the files in a secure location. The backup ensures that PowerSchool can be restored to the exact state before the transfers occurred if you encounter any problems.

# **Transfer Stored Grades**

To associate the historic grade records generated at a summer school with the originating school, use Direct Database Access to modify the SchoolID field of the StoredGrades table records to reflect the student's originating school.

**WARNING:** Changes made through Direct Database Access (DDA) are permanent and irreversible. Always backup PowerSchool data prior to DDA modification.

#### **How to Transfer Stored Grades**

Sign in to the summer school.

- 1. In your browser, enter the URL for DDA (Direct Database Access)
- 2. From the Current Table menu, select **Stored Grades**.
- 3. From the first Search StoredGrades menu, select **SchoolID.**
- 4. From the comparator menu, select **=**.
- 5. In the field for this row, enter the school ID for your summer school.
- 6. Select **Search only in records belonging to [school name]**.
- 7. Click **Search all XXX records in this table**.
- 8. Write down the value for "Current Records in Selection".
- 9. Click **Modify Records**.
- 10. From the menu, select **SchoolID**.
- 11. Enter the school ID for the school to which the records will be moved (the students' originating school).
- 12. Click **Modify Selected Record**.
- 13. On the DDA page, click **Modify Records**.
- 14. From the menu, select **SchoolName**.
- 15. Enter the name of the school to which the records will be moved (the students' originating school).
- 16. Click **Modify Selected Records**.

The records are now associated with the students' originating school. Repeat this process for each summer school.

# **Assign Teachers Back To Originating School**

If teacher assignments where changed from their originating school to a summer school, reassign the teachers to the school at which they are teaching next year. This reassignment of teachers should only have taken place if PowerScheduler is not being used. For further information, see *Create Teacher Assignments*.

**Note**: If your district is using PowerSchool 7.8 or above, it may not necessary to perform this step as PowerSchool 7.8 or later supports teacher accounts with multiple school affiliations.

# **Transfer Students Back to Originating School**

It is not necessary to transfer students back to their regular-term school. The end-of-year process automatically moves the students from summer school to the pre-defined Next School and Next Grade. However, some schools may have the need to transfer students back to the regular-term school. At the end of summer school, transfer students back to

the originating school before end-of-year processing if applicable. For more information, see *Transfer Out of School*.

- 1. On the start page, search for and select the group of students you wish to transfer back to their original school. The Student Selection page appears. For more information, see *Select a Group of Students*.
- 2. Choose **Transfer Out of School** from the **Select a function for this group of students** pop-up menu. The Transfer Student Out page appears.

**Note:** Alternatively, if you have a current selection of students, you can access this page by choosing **Special Functions > Groups Functions**.

- 3. Enter an appropriate Date of Transfer and Exit Code. For field descriptions, see *How to Transfer a Student Out of School*.
- 4. Select the appropriate choice from **Auto-Transfer School Options**.
	- Choose **Transfer to the last enrolled school (different from current) for each student** (recommended) if you wish to transfer each student back to the school they were enrolled in before summer school.
	- Choose **Transfer to [school]** if you wish to ignore the student's previous school and instead transfer those student to a specific school.
- 5. Select **Check here if student(s) intend to enroll in school during next school year** to preserve the students' future scheduling information including course requests and next school indicator.
- 6. Click **Submit**. PowerSchool notifies you that the student has been transferred.

**Note**: If transferring students back to the originating school, you must re-enroll the student in the original (regular term) school prior to end-of-year processing. Students who have been transferred back to the originating school but not fully enrolled in the school will not be affected by the end-of-year process and will remain in the previous year school and previous year grade.

Students transferred to summer school retain their current grade level and are assigned the default FTE for the school and grade level. The previous school enrollment is moved to the ReEnrollments table in PowerSchool once the summer school enrollment process is complete.

**Note**: Individual student transfers may fail in the event of the following conditions:

- Transferring out of summer school to originating school if there are no previous enrollment records or if the student has no previous enrollments at other schools in the district.
- Re-enrolling in originating school if they are in a grade with no default FTE defined in the current school and if they are already currently enrolled in another school.

# **End-of-Year Process**

Once summer school stored grade (historical) records have been modified and are assigned to the student's originating school, the end-of-year process may begin. For more information, see the online help section *End-of-Year Process*, or the Knowledgebase on **PowerSource**.